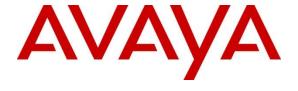

### Avaya Solution & Interoperability Test Lab

Application Notes for Avaya Aura® Communication Manager 8.1, Avaya Aura® Session Manager 8.1 and Avaya Session Border Controller for Enterprise 8.0 with Optus Evolve Voice SIP Trunking Service - Issue 1.0

#### **Abstract**

These Application Notes illustrate a sample configuration of Avaya Aura® Communication Manager Release 8.1 and Avaya Aura® Session Manager 8.1 with SIP Trunks to the Avaya Session Border Controller for Enterprise (Avaya SBCE) 8.0 when used to connect the Optus Evolve Voice SIP Trunking Service available from Optus (Australia).

Avaya Aura® Session Manager 8.1 is a core SIP routing and integration engine that connects disparate SIP devices and applications within an enterprise. Avaya Aura® Communication Manager 8.1 is a telephony application server. The Avaya Session Border Controller for Enterprise 8.0 is the point of connection between the Enterprise and the Optus Evolve Voice SIP Trunking service and is used to not only secure the SIP trunk, but also to make adjustments to the SIP signaling for interoperability.

Readers should pay attention to **Section 2**, in particular the scope of testing as outlined in **Section 2.1** as well as any observations noted in **Section 2.2**, to ensure that their own use cases are adequately covered by this scope and results.

Optus is a member of the Avaya DevConnect Service Provider program. Information in these Application Notes has been obtained through DevConnect compliance testing and additional technical discussions. Testing was conducted via the DevConnect Program at the Avaya Solution and Interoperability Test Lab.

# **Table of Contents**

| 1. | ]   | Introduc | ction                                                               | 4    |
|----|-----|----------|---------------------------------------------------------------------|------|
| 2. | (   | General  | Test Approach and Test Results                                      | 5    |
|    | 2.1 |          | roperability Compliance Testing                                     |      |
|    | 2.2 |          | t Results                                                           |      |
|    | 2.3 | Sup      | port                                                                | 6    |
| 3. | ]   | Referen  | ce Configuration                                                    | 7    |
| 4. |     |          | ent and Software Validated                                          |      |
| 5. |     |          | re Avaya Aura® Communication Manager                                |      |
|    | 5.1 |          | tem-Parameters Customer-Options                                     |      |
|    | 5.2 | 2 Sys    | tem-Parameters Features                                             | . 10 |
|    | 5.3 | B Dia    | l Plan                                                              | . 11 |
|    | 5.4 | IP N     | Node Names                                                          | . 12 |
|    | 5.5 | IP I     | nterface for Procr                                                  | . 12 |
|    | 5.6 | i IP N   | Network Regions                                                     | . 13 |
|    | 5.7 | IP (     | Codec Parameters                                                    | . 15 |
|    | 5.8 | SIP      | Trunks                                                              | . 16 |
|    |     | 5.8.1    | SIP Trunk for Evolve Voice SIP Trunking service access              | . 16 |
|    |     | 5.8.2    | SIP Trunk for Internal CPE access (Avaya SIP clients)               |      |
|    | 5.9 | Cal      | ling Party Information                                              | . 22 |
|    | 5.1 | 0 Inco   | oming Call Handling Treatment                                       | . 23 |
|    | 5.1 | 1 Out    | bound Routing                                                       | . 23 |
|    | 5.1 | 2 Ava    | nya SIP Client Routing                                              | . 26 |
|    | 5.1 | 3 Aut    | omatic Alternate Routing (AAR) Dialing                              | . 27 |
|    | 5.1 | 4 Ava    | nya G450 Media Gateway Provisioning                                 | . 28 |
|    | 5.1 | 5 Ava    | nya Aura® Media Server Provisioning                                 | . 29 |
|    | 5.1 | 6 Sav    | e Communication Manager Translations                                | . 30 |
| 6. | (   | Configu  | re Avaya Aura® Session Manager                                      | . 31 |
|    | 6.1 | Cor      | figure SIP Domain                                                   | . 32 |
|    | 6.2 | 2 Cor    | figure Locations                                                    | . 32 |
|    | 6.3 | Cor      | Ifigure SIP Entities                                                |      |
|    | (   | 6.3.1    | Configure Session Manager SIP Entity                                | . 33 |
|    | (   | 6.3.2    | Configure Communication Manager SIP Entity – Outbound SIP Trunk     | . 34 |
|    | (   | 6.3.3    | Configure Communication Manager SIP Entity – CPE Access             | . 35 |
|    | (   | 6.3.4    | Configure Avaya SBCE SIP Entity                                     | . 36 |
|    | 6.4 | Config   | gure Entity Links                                                   |      |
|    | (   | 6.3.5    | Configure Entity Link to Communication Manager – Outbound SIP Trunk | . 37 |
|    | (   | 6.3.6    | Configure Entity Link to Communication Manager – CPE Access         | . 38 |
|    | (   | 6.3.7    | Configure Entity Link for Avaya SBCE                                | . 39 |
|    | 6.4 | Cor      | figure Routing Policies                                             |      |
|    | (   | 6.4.1    | Configure Routing Policy for Communication Manager                  | . 40 |
|    | (   | 6.4.2    | Configure Routing Policy for Avaya SBCE                             | . 40 |
|    | 6.5 | Cor      | ofigure Dial Patterns                                               | . 41 |

| 7. Configu | re Avaya Session Border Controller for Enterprise | . 44 |
|------------|---------------------------------------------------|------|
| 7.1 Dev    | rice Management – Status                          | . 45 |
| 7.2 Ser    | ver Interworking Profiles                         | . 47 |
| 7.2.1      | Server Interworking – Session Manager             | . 47 |
| 7.2.2      | Server Interworking – Optus EV                    | . 51 |
| 7.3 SIP    | Server Profiles                                   | . 53 |
| 7.3.1      | SIP Server – Session Manager                      | . 53 |
| 7.3.2      | SIP Server – Optus EV                             | . 55 |
| 7.4 Rou    | ting Profiles                                     | . 57 |
| 7.4.1      | Routing – To Session Manager                      | . 57 |
| 7.4.2      | Routing – To Optus EV                             | . 58 |
| 7.5 Top    | oology Hiding                                     |      |
| 7.5.1      | Topology Hiding – Session Manager                 | . 59 |
| 7.5.2      | Topology Hiding – Optus EV                        | . 59 |
| 7.6 Doi    | nain Policies                                     | . 60 |
| 7.6.1      | Application Rules                                 |      |
| 7.6.2      | Border Rules                                      | . 60 |
| 7.6.3      | Media Rules                                       | . 61 |
| 7.6.4      | Signaling Rules                                   |      |
| 7.6.5      | Endpoint Policy Groups                            |      |
| 7.7 Net    | work & Flows                                      | . 63 |
| 7.7.1      | Network Management                                |      |
| 7.7.2      | Media Interfaces                                  | . 63 |
| 7.7.3      | Signaling Interface                               | . 64 |
| 7.7.4      | Endpoint Flows – For Session Manager              |      |
| 7.7.5      | Endpoint Flows – For Optus EV                     | . 66 |
|            | tion Steps                                        |      |
|            | nya Session Border Controller for Enterprise      |      |
|            | nya Aura® Communication Manager                   |      |
|            | nya Aura® Session Manager Status                  |      |
|            | ephony Services                                   | .71  |
|            | sion                                              |      |
| 10. Addit  | ional References                                  | . 73 |

### 1. Introduction

These Application Notes illustrate a sample configuration Avaya Aura® Communication Manager Release 8.1 and Avaya Aura® Session Manager 8.1 with SIP Trunks to the Avaya Session Border Controller for Enterprise (Avaya SBCE) when used to connect the Optus Evolve Voice SIP Trunking Service available from Optus (Australia).

Avaya Aura® Session Manager 8.1 is a core SIP routing and integration engine that connects disparate SIP devices and applications within an enterprise. Avaya Aura® Communication Manager 8.1 is a telephony application. The Avaya SBCE is the point of connection between the Enterprise and the Optus Evolve Voice SIP Trunking Service and is used to not only secure the SIP trunk, but also to make adjustments to VoIP traffic for interoperability.

The Evolve Voice SIP Trunking Service available from Optus is one of many SIP-based Voice over IP (VoIP) services offered to enterprises in Australia for a variety of voice communications needs. The Optus Evolve Voice SIP Trunking Service allows enterprises in Australia to place outbound local and long distance calls, receive inbound Direct Inward Dialing (DID) calls from the PSTN, and place calls between an enterprise's sites.

Purely as an example, the lab setup is configured in a non-redundant configuration (Single Avaya Aura® Communication Manager, single Avaya Aura® Session Manager and a single Avaya SBCE). Additional resiliency could be built in as per the standard supported configurations documented in other Avaya publications.

On the private (enterprise) side, the Avaya Aura® Communication Manager "Processor Ethernet" or "procr" interface of the Avaya Aura® Communication Manager is configured for SIP Trunking and is a SIP entity with associated SIP entity links in Avaya Aura® Session Manager. Additionally, the Avaya SBCE is also configured as a SIP entity and has associated SIP entity links assigned within the Avaya Aura® Session Manager.

In the documented example, the "Processor Ethernet" of the Avaya server running Avaya Aura® Communication Manager 8.1 is configured for SIP Trunking to Avaya Aura® Session Manager and the Avaya SBCE is utilizing TCP transport. The Avaya SBCE is connected to the Optus Evolve Voice SIP Trunking Service, and the SIP signaling connectivity from the Avaya SBCE toward Optus uses UDP.

The Avaya SBCE performs security and topology-hiding at the enterprise edge. In the sample configuration, all SIP signaling and RTP media between the enterprise and the Optus Evolve Voice SIP Trunking Service solution flow through the Avaya SBCE.

# 2. General Test Approach and Test Results

DevConnect Compliance Testing is conducted jointly by Avaya and DevConnect members. The jointly-defined test plan focuses on exercising APIs and/or standards-based interfaces pertinent to the interoperability of the tested products and their functionalities. DevConnect Compliance Testing is not intended to substitute full product performance or feature testing performed by DevConnect members, nor is it to be construed as an endorsement by Avaya of the suitability or completeness of a DevConnect member's solution.

The interoperability compliance testing focused on verifying inbound and outbound call flows between Optus Evolve Voice and the Customer Premises Equipment (CPE) containing Communication Manager, Session Manager, and the Avaya SBCE (see **Section 3** for lab diagram).

Avaya recommends our customers implement Avaya solutions using appropriate security and encryption capabilities enabled by our products. The testing referenced in this DevConnect Application Note included the enablement of supported encryption capabilities in the Avaya products. Readers should consult the appropriate Avaya product documentation for further information regarding security and encryption capabilities supported by those Avaya products.

### 2.1 Interoperability Compliance Testing

The compliance testing was based on the standard Avaya GSSCP test plan. The testing covered functionality required for compliance as a solution supported on the Optus Evolve Voice network. Calls were made to and from the PSTN across the Optus Evolve Voice network. The following standard features were tested as part of this effort:

- Incoming calls to Avaya SIP and H.323 phones on the enterprise site from PSTN phone via the Optus Evolve Voice SIP Trunk.
- Outgoing calls from Avaya SIP and H.323 phones on the enterprise site via Optus Evolve Voice SIP trunk to PSTN destination
- Calls using G.711A and G.729A audio codecs.
- DTMF transmission using RFC 2833 with successful Voice Mail/Vector navigation for inbound and outbound calls Incoming and Outgoing PSTN calls to/from Avaya One-X® Communicator and Avaya Equinox<sup>TM</sup> for Windows soft phones.
- User features such as hold and resume, transfer, conference, call forwarding, etc.
- Caller ID Presentation and Caller ID Restriction.
- Place and receive calls on EC500 mobile client to/from Avaya SIP and H.323 phones as well as PSTN phones
- Network Call Redirection Inbound vector call to call center agent queues
- Fax calls from/to other enterprise fax machine via the Optus evolve Voice SIP Trunk using T.38 (with fallback to G.711 is enabled). Incoming and outgoing calls between Avaya Remote Worker phones and PSTN phones

#### 2.2 Test Results

Interoperability testing of Optus Evolve Voice SIP Trunking Service was completed with successful results for all test cases with the exception of the observations/limitations described below.

Please refer to the test case document for a complete list of solution issues found when tested.

- Faxing Optus Evolve Voice supports Fax t.38 fallback to G.711 mode. At the time of compliance testing, there are circumstances t.38 was successfully negotiated between Optus Evolve Voice and Avaya Aura, but there is no t.38 fax data transmitted toward Avaya Aura. Optus should continue investigating the issue from Optus Evolve Voice network to understand the issue.
- Call Forward If original calling number is not part of DID range assigned to the SIP Trunk, the pilot number will be presented to the forward target.
- EC500 service with Confirmed Answer enabled With Initial IP-IP Direct Media enabled on the SIP signaling group toward to Optus Evolve Voice SIP Trunking Service, the ec500 call leg is established with no voice as soon as EC500 user answers the call on mobile. This results in a call drop after the confirmation timeout (default to 10 seconds). If EC500 service with Confirmed Answer setting is required, the Initial IP-IP Direct Media must be disabled on the signaling group which is used for (or shared with) EC500 service.
- Emergency '000' Services Limitations and Restrictions Although Optus provides Emergency Services dialing on '000", Optus does not warrant or represent that the equipment and software (e.g., IP PBX) reviewed in this customer configuration guide will properly operate with Optus Evolve SIP Trunking Service to complete '000' calls; therefore, it is the customer's responsibility to ensure proper operation with its equipment/software vendor.
  - While the Optus Evolve SIP Trunking Service does support '000' calling capabilities under certain Calling Plans, there are circumstances when that '000' service may not be available. Such circumstances include, but are not limited to, relocation of the end user's CPE, use of a non-native or virtual telephone number, failure in the broadband connection, loss of electrical power, and delays that may occur in updating the customer's location in the automatic location information database.
- Avaya Network Call Redirection (NCR) must be disabled (default) on the Avaya Aura® Communication Manager SIP trunk to the Optus Evolve Voice SIP Trunking Service as Optus Evolve Voice does not support REFER.

# 2.3 Support

- Avaya: Avaya customers may obtain documentation and support for Avaya products by visiting <a href="http://support.avaya.com">http://support.avaya.com</a>
- **Optus:** Customers should contact their Optus Business representative or follow the support links available on <a href="http://www.optus.com.au">http://www.optus.com.au</a>

# 3. Reference Configuration

The reference configuration used in these Application Notes is shown in the diagram below and consists of several components.

- Avaya Aura® Communication Manager running on VMware ESXi 6.0.
- Avaya Aura® Session Manager running on VMware ESXi 6.0.
- Avaya Aura® System Manager running on VMware ESXi 6.0.
- Avaya Aura® Messaging running on VMware ESXi 6.0.
- Avaya G450 Media Gateway.
- Avaya Aura® Media Server running on VMware ESXi 6.0. The Media Server can act as a media gateway Gxxx series.
- Avaya IP phones are represented with Avaya 9600/1600 Series IP Telephones running H.323/SIP software.
- Avaya one-X® Communicator 6.2
- Avaya Equinox for Windows 3.5
- The Avaya SBCE provided Session Border Controller functionality, including, Network Address Translation, SIP header manipulation, and Topology Hiding between the Optus Evolve Voice SIP Trunking Service and the enterprise internal network.

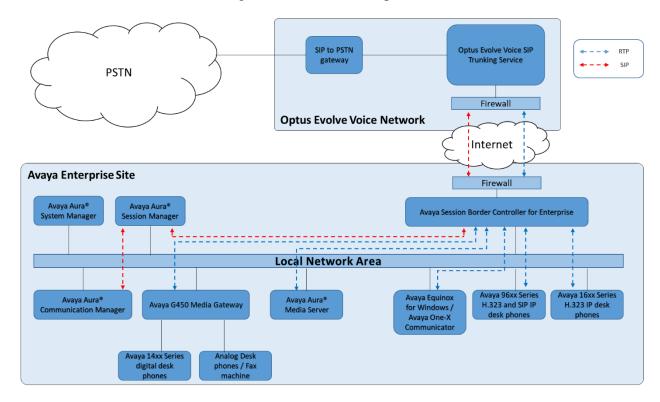

Figure 1: Test Setup Optus Evolve Voice to Avaya Enterprise

# 4. Equipment and Software Validated

The following equipment and software were used for the sample configuration provided:

| Component                                | Version                      |
|------------------------------------------|------------------------------|
| Avaya                                    |                              |
| Avaya Aura Communication Manager 8.1 SP1 | 8.1.0.0.890-25393            |
| Avaya Aura Session Manager 8.1           | 8.1.0.0.810007               |
| Avaya Aura System Manager 8.1            | Build No 8.1.0.0.733078      |
|                                          | Software Update Revision No: |
|                                          | 8.1.0.0.9814                 |
| Avaya Aura Messaging 7.1                 | 7.1.0.0.532                  |
| Avaya Session Border Controller for      | 8.0.0.0-19-16991             |
| Enterprise 8.0                           |                              |
| Avaya Media Gateway G450                 | g450_sw_41_9_0               |
| Avaya Aura Media Server 8.0              | 8.0.0.205                    |
| Avaya One-X Communicator 6.2             | 6.2.13.2                     |
| Avaya Equinox for Windows 3.5            | 3.5.7.30.1                   |
| Avaya One-X Agent H323 2.5.8             | 2.5.60313.0                  |
| Avaya 96x1 series – SIP phone            | 7.1.5                        |
| Avaya 96xx series – H.323 phone          | 3.2.8                        |
| Avaya 16xx series – H.323 phone          | 1.3.12                       |
| Service Provider – Optus Evolve Voice    |                              |
| Genband CS2000                           | Release 18                   |
| Acme Packet SBC                          | SCZ7.2.0 MR-2 GA (Build 252) |

# 5. Configure Avaya Aura® Communication Manager

This section describes the administration steps for Communication Manager in support of the reference configuration described in these Application Notes. The steps are performed from the Communication Manager System Access Terminal (SAT) interface. These Application Notes assume that basic Communication Manager administration has already been performed.

**Note** – In the following sections, only the parameters that are highlighted in **bold** text are applicable to these Application Notes. Other parameter values may or may not match based on local configurations. The Communication Manager SAT console, the Avaya SMGR Web UI and the Avaya SBCE Web UI captured in this sections are displaying the configuration those have been configured earlier. The actual Communication Manager SAT commands, Avaya SMGR Web UI and Avaya SBCE Web UI to create/add the configurations may vary.

#### **5.1 System-Parameters Customer-Options**

This section reviews the Communication Manager licenses and features that are required for the reference configuration described in these Application Notes.

NOTE - For any required features that cannot be enabled in the steps that follow, contact an authorized Avaya account representative to obtain the necessary licenses.

Follow the steps shown below:

1. Enter the **display system-parameters customer-options** command. On **Page 2** of the form, verify that the **Maximum Administered SIP Trunks** number is sufficient for the number of expected SIP trunks.

| display system-parameters customer-options OPTIONAL FEATURES |      | Page | 2 of | 12 |
|--------------------------------------------------------------|------|------|------|----|
| IP PORT CAPACITIES                                           |      | USED |      |    |
| Maximum Administered H.323 Trunks:                           | 4000 | 0    |      |    |
| Maximum Concurrently Registered IP Stations:                 | 1000 | 1    |      |    |
| Maximum Administered Remote Office Trunks:                   | 4000 | 0    |      |    |
| Max Concurrently Registered Remote Office Stations:          | 1000 | 0    |      |    |
| Maximum Concurrently Registered IP eCons:                    | 68   | 0    |      |    |
| Max Concur Reg Unauthenticated H.323 Stations:               | 100  | 0    |      |    |
| Maximum Video Capable Stations:                              | 2400 | 0    |      |    |
| Maximum Video Capable IP Softphones:                         | 1000 | 1    |      |    |
| Maximum Administered SIP Trunks:                             | 4000 | 10   |      |    |
| Max Administered Ad-hoc Video Conferencing Ports:            | 4000 | 0    |      |    |
| Max Number of DS1 Boards with Echo Cancellation:             | 80   | 0    |      |    |

2. On **Page 6** of the form, verify that the **Private Networking** and **Processor Ethernet** fields are set to **y**.

```
display system-parameters customer-options
                                                                6 of 12
                                                          Page
                            OPTIONAL FEATURES
              Multinational Locations? n
                                                 Station and Trunk MSP? y
Multiple Level Precedence & Preemption? y Station as Virtual Extension? y
                   Multiple Locations? n
                                        System Management Data Transfer? n
         Personal Station Access (PSA)? y
                                                   Tenant Partitioning? y
                     PNC Duplication? n
                                            Terminal Trans. Init. (TTI)? y
                 Port Network Support? n
                                                  Time of Day Routing? y
                     Posted Messages? y
                                           TN2501 VAL Maximum Capacity? y
                                                  Uniform Dialing Plan? y
                  Processor and System MSP? y
                                                    Wideband Switching? y
                  Processor Ethernet? y
                                                             Wireless? n
                       Remote Office? y
        Restrict Call Forward Off Net? y
               Secondary Data Module? y
```

#### 5.2 System-Parameters Features

Follow the steps shown below:

1. Enter the **display system-parameters features** command. On **Page 1** of the form, verify that the **Trunk-to-Trunk Transfer** is set to all.

```
display system-parameters features
                                                                Page
                                                                       1 of 19
                            FEATURE-RELATED SYSTEM PARAMETERS
                               Self Station Display Enabled? n
                                    Trunk-to-Trunk Transfer: all
              Automatic Callback with Called Party Queuing? n
   Automatic Callback - No Answer Timeout Interval (rings): 3
                      Call Park Timeout Interval (minutes): 10
       Off-Premises Tone Detect Timeout Interval (seconds): 20
                                 AAR/ARS Dial Tone Required? y
              Music (or Silence) on Transferred Trunk Calls? no
              DID/Tie/ISDN/SIP Intercept Treatment: attendant
    Internal Auto-Answer of Attd-Extended/Transferred Calls: transferred
                  Automatic Circuit Assurance (ACA) Enabled? n
             Abbreviated Dial Programming by Assigned Lists? n
       Auto Abbreviated/Delayed Transition Interval (rings): 2
                    Protocol for Caller ID Analog Terminals: Bellcore
    Display Calling Number for Room to Room Caller ID Calls? n
```

2. On **Page 9** verify that a text string has been defined to replace the **Calling Party Number (CPN)** for restricted or unavailable calls. The compliance test used the value of **Restricted** for restricted calls and **Unavailable** for unavailable calls.

```
9 of 19
display system-parameters features
                                                                Page
                       FEATURE-RELATED SYSTEM PARAMETERS
CPN/ANI/ICLID PARAMETERS
  CPN/ANI/ICLID Replacement for Restricted Calls: Restricted
  CPN/ANI/ICLID Replacement for Unavailable Calls: Unavailable
DISPLAY TEXT
                                       Identity When Bridging: principal
                                       User Guidance Display? n
Extension only label for Team button on 96xx H.323 terminals? n
INTERNATIONAL CALL ROUTING PARAMETERS
                Local Country Code:
         International Access Code:
SCCAN PARAMETERS
  Enable Enbloc Dialing without ARS FAC? n
CALLER ID ON CALL WAITING PARAMETERS
    Caller ID on Call Waiting Delay Timer (msec): 200
```

#### 5.3 Dial Plan

The dial plan defines how digit strings will be used locally by Communication Manager. The following dial plan was used in the reference configuration.

Follow the steps shown below:

- Enter the **change dialplan analysis** command to provision the following dial plan.
  - o 4-digit extensions with a **Call Type** of **ext** beginning with:
    - The digits **83** for Communication Manager extensions (which is assigned by Optus as DID numbers).
  - 3-digit dial access code (indicated with a Call Type of dac), e.g., access code \* for SIP Trunk Access Codes (TAC).

| change dialpla | an an                                        | alysis                                       | DIAI                                   | DIAN | 7 7 7 7 7 7 7 7 7 7 7 7 7 7 7 7 7 7 7 7 | NTO MARI | -                | Page            | 1 of | 12 |  |
|----------------|----------------------------------------------|----------------------------------------------|----------------------------------------|------|-----------------------------------------|----------|------------------|-----------------|------|----|--|
|                |                                              | DIAL                                         | DIAL PLAN ANALYSIS TABLE Location: all |      |                                         |          |                  | Percent Full: 2 |      |    |  |
|                | Lengt<br>3<br>6<br>10<br>10<br>4<br><b>4</b> | Call th Type udp udp udp udp fac fac ext dac | Diale<br>Strin                         |      | otal<br>Jength                          |          | Dialed<br>String | Total<br>Length |      |    |  |

#### 5.4 IP Node Names

Node names define IP addresses to various Avaya components in the enterprise. In the reference configuration a Processor Ethernet (procr) based Communication Manager platform is used. Note that the Communication Manager procr name and IP address are entered during installation. The procr IP address was used to define the Communication Manager SIP Entities in **Section 6.3.2**.

Follow the steps shown below:

- Enter the **change node-names ip** command, and add a node name and IP address for the following:
  - Session Manager SIP signaling interface (e.g., **sm-ve** and **10.1.20.7**).
  - o Avaya Media Server interface (e.g., ams-ve and 10.1.20.12).

| change node-nar | mes ip     |               | Page | 1 of | 2 |
|-----------------|------------|---------------|------|------|---|
|                 |            | IP NODE NAMES |      |      |   |
| Name            | IP Address |               |      |      |   |
| default         | 0.0.0.0    |               |      |      |   |
| procr           | 10.1.20.10 |               |      |      |   |
| procr6          | ::         |               |      |      |   |
| sm-ve           | 10.1.20.7  |               |      |      |   |
| ams-ve          | 10.1.20.12 |               |      |      |   |
|                 |            |               |      |      |   |

#### 5.5 IP Interface for Procr

The **display ip-interface procr** command can be used to verify the Processor Ethernet (procr) parameters defined during installation.

- Verify that Enable Interface?, Allow H.323 Endpoints?, and Allow H248 Gateways? fields are set to y.
- In the reference configuration the procr is assigned to **Network Region: 1**.
- The default values are used for the remaining parameters.

```
display ip-interface procr

Type: PROCR

Target socket load: 4800

Enable Interface? y

Network Region: 1

Allow H.323 Endpoints? y
Allow H.248 Gateways? y
Gatekeeper Priority: 5

IPV4 PARAMETERS

Node Name: procr

IP Address: 10.1.20.10
```

#### 5.6 IP Network Regions

For the compliance testing, ip-network-region 1 was created by the **change ip-network-region 1** command with the following parameters:

- Set the **Authoritative Domain** field to match the SIP domain of the enterprise. In the compliance testing, the domain name is **sipinterop.net**. This domain name appears in the "From" header of SIP message originating from this IP region.
- Enter a descriptive name in the **Name** field.
- Enable IP-IP Direct Audio (shuffling) to allow audio traffic to be sent directly between
  IP endpoints without using media resources in the Avaya Media Gateway / Avaya Media
  Server. By default, both Intra-region and Inter-region IP-IP Direct Audio are set to
  yes. Shuffling can be further restricted at the trunk level under the Signaling Group form.
- Set the Codec Set field to the IP codec set defined in Section 5.7.
- Default values can be used for all other fields.

```
change ip-network-region 1
                                                                 Page
                                                                        1 of 20
Region: 1 NR Group: 1
Location: 1 Authoritative Domain: sipinterop.net
Name: optus Stub Notwork
                   Stub Network Region: n
MEDIA PARAMETERS
                             Intra-region IP-IP Direct Audio: yes
  UDP Port Min: 2048
                                Inter-region IP-IP Direct Audio: yes
                                            IP Audio Hairpinning? n
  UDP Port Max: 53999
DIFFSERV/TOS PARAMETERS
 Call Control PHB Value: 46
       Audio PHB Value: 46
       Video PHB Value: 26
802.1P/Q PARAMETERS
 Call Control 802.1p Priority: 6
       Audio 802.1p Priority: 6
                                   AUDIO RESOURCE RESERVATION PARAMETERS
        Video 802.1p Priority: 5
H.323 IP ENDPOINTS
                                                         RSVP Enabled? n
 H.323 Link Bounce Recovery? y
 Idle Traffic Interval (sec): 20
  Keep-Alive Interval (sec): 5
            Keep-Alive Count: 5
```

On **Page 4**, define the IP codec set to be used for traffic in region 1. In the compliance testing, Communication Manager, the Avaya G450 Media Gateway, the Avaya Media Server, IP/SIP phones, Session Manager and the Avaya SBCE were assigned to the same region 1. To configure the IP codec set between regions, enter the desired IP codec set in the **codec set** column of the table with appropriate destination region (**dst rgn**). Default values may be used for all other fields.

```
4 of 20
change ip-network-region 1
                                                                         Page
 Source Region: 1
                       Inter Network Region Connection Management
                                                                                        Μ
                                                                             G A
                                                                                        t
dst codec direct WAN-BW-limits Video Intervening Dyn A G rgn set WAN Units Total Norm Prio Shr Regions CAC R L
                                                                                        С
                                                                                 all
 2
 3
 4
 5
 6
 7
 8
 9
 10
 11
 12
 13
```

Non-IP telephones (e.g., analog, digital) derive their network region from the IP interface of the Avaya G450 Media Gateway to which the device is connected. IP telephones can be assigned a network region based on an IP address mapping.

To define network region 1 for IP interface **procr**, use **change ip-interface procr** command as shown in the following screen.

```
Type: PROCR

Target socket load: 19660

Enable Interface? y

Network Region: 1

IPV4 PARAMETERS

Node Name: procr

Range 1 of 2

Target socket load: 19660

Allow H.323 Endpoints? y
Allow H.248 Gateways? y
Gatekeeper Priority: 5
```

To define network region 1 for the Avaya G450 Media Gateway, use **change media-gateway** command as shown in the following screen.

```
change media-gateway 1
                                                              Page
                                                                     1 of
                                                                           2
                           MEDIA GATEWAY 1
                   Type: g450
                   Name: g450
             Serial No: 10IS11367055
   Link Encryption Type: any-ptls/tls Enable CF? n
         Network Region: 1
                                           Location: 1
                                          Site Data:
          Recovery Rule: none
             Registered? y
  FW Version/HW Vintage: 41 .9 .0 /2
       MGP IPV4 Address: 10.1.20.20
       MGP IPV6 Address:
  Controller IP Address: 10.1.20.10
           MAC Address: 00:1b:4f:3e:a5:e0
  Mutual Authentication? optional
```

#### 5.7 IP Codec Parameters

Follow the steps shown below:

1. Enter the **change ip-codec-set x** command, where **x** is the number of the IP codec set specified in **Section 5.6**. On **Page 1** of the **ip-codec-set** form, ensure that **G.711A**, **G.729A** and **G.711MU** are included in the codec list. Note that the packet interval size will default to 20ms.

2. On Page 2 of the ip-codec-set form, set t.38-G711-fallback.

```
change ip-codec-set 1
                                                                2 of
                                                                      2
                                                          Page
                       IP MEDIA PARAMETERS
                          Allow Direct-IP Multimedia? y
            Maximum Call Rate for Direct-IP Multimedia: 15360:Kbits
    Maximum Call Rate for Priority Direct-IP Multimedia: 15360:Kbits
                                        Redun-
                                                                 Packet.
                                        dancy
                                                                 Size(ms)
                      t.38-G711-fallback 0 ECM: y FB-Timer: 4
   FAX
   Modem
                       off 0
   TDD/TTY
                      US
                                        3
   H.323 Clear-channel n
                                        0
   SIP 64K Data
                     n
                                                                 20
```

#### 5.8 SIP Trunks

SIP trunks are defined on Communication Manager by provisioning a Signaling Group and a corresponding Trunk Group. Two SIP trunks are defined on Communication Manager in the reference configuration:

- Evolve Voice SIP Trunking service access SIP Trunk 1
- Internal CPE access (ie: Avaya SIP client) SIP Trunk 3

#### 5.8.1 SIP Trunk for Evolve Voice SIP Trunking service access

This section describes the steps for administering the SIP trunk to Session Manager. This trunk corresponds to the **cm-ve** SIP Entity defined in **Section 6.3.2**.

Enter the **add signaling-group**  $\mathbf{x}$  command, where  $\mathbf{x}$  is the number of an unused signaling group (e.g.,  $\mathbf{1}$ ), and provision the following:

- **Group Type** Set to sip.
- Transport Method Set to tcp.
- Verify that **IMS Enabled?** is set to **n**.
- Verify that **Peer Detection Enabled?** is set to **y**. The systems will auto detect and set the **Peer Server** to **SM**.
- Near-end Node Name Set to the node name of the procr noted in Section 5.4.
- Far-end Node Name Set to the node name of Session Manager as administered in Section 5.4 (e.g., sm-ve).
- Near-end Listen Port and Far-end Listen Port Set to 5060
- Far-end Network Region Set the IP network region to 1, as set in Section 5.6.
- Far-end Domain Enter sipinterop.net. This is the domain provisioned for Session Manager in Section 6.1.
- **DTMF over IP** Set to **rtp-payload** to enable Communication Manager to use DTMF according to RFC 2833.

- **Direct IP-IP Audio Connections** Set to **y**, indicating that the RTP paths should be optimized directly to the associated stations, to reduce the use of media resources on the Avaya Media Gateway / Avaya Media Server when possible (known as shuffling).
- Enable Layer 3 Test Set to y. This directs Communication Manager to send SIP OPTIONS messages to Session Manager to check link status.
- Initial IP-IP Direct Media Set to y, indicating that the RTP paths should be initially direct between Avaya SIP stations and the internal interface of ASBCE, to the use of media resources on the Avaya Media Gateway / Avaya Media Server.
- **H.323 Station Outgoing Direct Media** Set to **y**, indicating that the RTP paths should be also initially direct for the H.323 stations, to avoid the use of media resources on the Avaya Media Gateway / Avaya Media Server.
- Default values may be used for all other fields.

```
display signaling-group 1
                                                                                               Page 1 of
                                                SIGNALING GROUP
 Group Number: 1 Group Type: sip

IMS Enabled? n Transport Method: tcp

Q-SIP? n
       IP Video? y
   IP Video? y Priority Video? n Enforce SIPS URI for SRTP? y
Peer Detection Enabled? y Peer Server: SM Clustered? n
  Prepend '+' to Outgoing Calling/Alerting/Diverting/Connected Public Numbers? y
Remove '+' from Incoming Called/Calling/Alerting/Diverting/Connected Numbers? n
Alert Incoming SIP Crisis Calls? n
                                                                   Far-end Node Name: sm-ve
    Near-end Node Name: procr
 Near-end Listen Port: 5060
                                                               Far-end Listen Port: 5060
                                                           Far-end Network Region: 1
Far-end Domain: sipinterop.net
                                                                   Bypass If IP Threshold Exceeded? n
Incoming Dialog Loopbacks: eliminate

DTMF over IP: rtp-payload
Session Establishment Timer(min): 3

Enable Layer 3 Test? y

H.323 Station Outgoing Direct Media? y

Bypass II IF Inteshold Exceeded: in RFC 3389 Comfort Noise? n

Direct IP-IP Audio Connections? y

IP Audio Hairpinning? n

Initial IP-IP Direct Media? y

Alternate Route Timer(sec): 6
```

Enter the **add trunk-group x** command, where **x** is the number of an unused trunk group (e.g., **1**). On **Page 1** of the **trunk-group** form, provision the following:

- **Group Type** Set to **sip**.
- TAC Enter a trunk access code that is consistent with the dial plan (e.g., \*01).
- **Direction** Set to **two-way**.
- **Service Type** Set to **public-ntwrk**.
- **Signaling Group** Set to the signaling group administered in **Section 5.8.1** (e.g., 1).
- **Number of Members** Enter the maximum number of simultaneous calls desired on this trunk group (based on licensing) (e.g., **10**).

```
display trunk-group 1

Group Number: 1

Group Name: Optus-EV-Trunk

Direction: two-way

Dial Access? n

Queue Length: 0

Service Type: public-ntwrk

Member Assignment Method: auto
Signaling Group: 1

Number of Members: 10
```

On **Page 3**, set the **Numbering Format** field to **private**. This field specifies the format of the calling party number (CPN) sent to the far-end.

**Note -** Optus Evolve Voice SIP Trunking service screens the calling party number for valid DID numbers. At the time of testing, Full National Number (FNN) format (10-digit number starting with 0) is required to be sent to Optus network for properly presenting calling party number to called party. Otherwise, pilot number will be presented. Setting the **Numbering Format** field to public may result in "+" to be inserted to the calling number, and thus fails the screening.

Set the **Replace Restricted Numbers** and **Replace Unavailable Numbers** fields to **y**. This will allow the CPN displayed on local endpoints to be replaced with the value set in **Section 5.2**, if the inbound call enabled CPN block. For outbound calls, these same settings request that CPN block be activated on the far-end destination if a local user requests CPN block on a particular call routed out this trunk. Default values were used for all other fields.

```
TRUNK FEATURES
ACA Assignment? n

Suppress # Outpulsing? n

Numbering Format: private
UUI Treatment: service-provide
Replace Restricted Numbers? y

Modify Tandem Calling Number: no
```

On **Page 4**, set the **Network Call Redirection** field should be set to **n**. Setting the **Network Call Redirection** flag to **y** enables SIP REFER for call transfer.

Set the **Send Diversion Header** field to **y** and the **Support Request History** field to **n**. The **Send Diversion Header** field provides additional information to the network if the call has been redirected. These header modifications are needed to support the call display for call forwarding of inbound calls back to the PSTN and some Extension to Cellular (EC500) call scenarios.

```
display trunk-group 1
                                                                       4 of
                                                                Page
                              PROTOCOL VARIATIONS
                                      Mark Users as Phone? n
Prepend '+' to Calling/Alerting/Diverting/Connected Number? n
                      Send Transferring Party Information? y
                                  Network Call Redirection? n
                                     Send Diversion Header? y
                                   Support Request History? n
                              Telephone Event Payload Type: 101
                        Convert 180 to 183 for Early Media? n
                 Always Use re-INVITE for Display Updates? n
                        Identity for Calling Party Display: P-Asserted-Identity
            Block Sending Calling Party Location in INVITE? n
                Accept Redirect to Blank User Destination? y
                                              Enable O-SIP? n
          Interworking of ISDN Clearing with In-Band Tones: keep-channel-active
                                Request URI Contents: may-have-extra-digits
```

### 5.8.2 SIP Trunk for Internal CPE access (Avaya SIP clients)

This section describes the steps for administering the SIP trunk to Session Manager. This trunk corresponds to the **cm-ve-optim** SIP Entity defined in **Section 6.3.3**.

Enter the **add signaling-group**  $\mathbf{x}$  command, where  $\mathbf{x}$  is the number of an unused signaling group (e.g.,  $\mathbf{1}$ ), and provision the following:

- Group Type Set to sip.
- **Transport Method** Set to **tcp**.
- Verify that **IMS Enabled?** is set to **n**.
- Verify that **Peer Detection Enabled?** is set to **y**. The systems will auto detect and set the **Peer Server** to **SM**.
- Near-end Node Name Set to the node name of the procr noted in Section 5.4.
- Far-end Node Name Set to the node name of Session Manager as administered in Section 5.4 (e.g., sm-ve).
- Near-end Listen Port and Far-end Listen Port Set to 5061
- Far-end Network Region Set the IP network region to 1, as set in Section 5.6.
- **Far-end Domain** Enter **sipinterop.net**. This is the domain provisioned for Session Manager in **Section 6.1**.

- **DTMF over IP** Set to **rtp-payload** to enable Communication Manager to use DTMF according to RFC 2833.
- **Direct IP-IP Audio Connections** Set to **y**, indicating that the RTP paths should be optimized directly to the associated stations, to reduce the use of media resources on the Avaya Media Gateway / Avaya Media Server when possible (known as shuffling).
- Enable Layer 3 Test Set to y. This directs Communication Manager to send SIP OPTIONS messages to Session Manager to check link status.
- Initial IP-IP Direct Media Set to y, indicating that the RTP paths should be initially direct between Avaya SIP stations and the internal interface of ASBCE, to the use of media resources on the Avaya Media Gateway / Avaya Media Server.
- **H.323 Station Outgoing Direct Media** Set to **y**, indicating that the RTP paths should be also initially direct for the H.323 stations, to avoid the use of media resources on the Avaya Media Gateway / Avaya Media Server.
- Default values may be used for all other fields.

```
Page 1 of
display signaling-group 3
                                   SIGNALING GROUP
Group Number: 1 Group Type: sip
IMS Enabled? n Transport Method: tls
Q-SIP? n

Priority Video? n
 IP Video? y Priority Video? n Enforce SIPS URI for SRTP? y
Peer Detection Enabled? y Peer Server: SM Clustered? n
 Prepend '+' to Outgoing Calling/Alerting/Diverting/Connected Public Numbers? y
Remove '+' from Incoming Called/Calling/Alerting/Diverting/Connected Numbers? n
Alert Incoming SIP Crisis Calls? n
  Near-end Node Name: procr
                                                  Far-end Node Name: sm-ve
Near-end Listen Port: 5061
                                               Far-end Listen Port: 5061
                                            Far-end Network Region: 1
Far-end Domain: sipinterop.net
                                                  Bypass If IP Threshold Exceeded? n
Incoming Dialog Loopbacks: eliminate
                                                  RFC 3389 Comfort Noise? n
         DTMF over IP: rtp-payload
Establishment Timor(min): 2
                                                   Direct IP-IP Audio Connections? y
                                                  IP Audio Hairpinning? n
Initial IP-IP Direct Media? y
Session Establishment Timer(min): 3
         Enable Layer 3 Test? y
                                                       Alternate Route Timer(sec): 6
H.323 Station Outgoing Direct Media? y
```

Enter the **add trunk-group x** command, where **x** is the number of an unused trunk group (e.g., **1**). On **Page 1** of the **trunk-group** form, provision the following:

- **Group Type** Set to **sip**.
- TAC Enter a trunk access code that is consistent with the dial plan (e.g., \*01).
- **Direction** Set to **two-way**.
- **Service Type** Set to **public-ntwrk**.
- **Signaling Group** Set to the signaling group administered in **5.8.1** (e.g., 1).
- **Number of Members** Enter the maximum number of simultaneous calls desired on this trunk group (based on licensing) (e.g., **10**).

```
display trunk-group 3

Group Number: 3

Group Type: sip

COR: 1

TRUNK GROUP

COR: 1

TN: 1

TAC: *01

Direction: two-way

Dial Access? n

Queue Length: 0

Service Type: tie

Auth Code? n

Member Assignment Method: auto
Signaling Group: 3

Number of Members: 10
```

On **Page 3**, set the **Numbering Format** field to **private**. This field specifies the format of the calling party number (CPN) sent to the far-end. Default values may be used for all other fields.

```
display trunk-group 1
TRUNK FEATURES

ACA Assignment? n

Measured: none

Maintenance Tests? y

Suppress # Outpulsing? n

Numbering Format: private

UUI Treatment: service-provider

Replace Restricted Numbers? n

Replace Unavailable Numbers? n

Hold/Unhold Notifications? y

Modify Tandem Calling Number: no
```

On **Page 4**, Set **Telephone Event Payload Type** to **101** to be consistent with the **Telephone Event Payload Type** of the SIP Trunk (Trunk 1) toward Optus Evolve Voice. Default values may be used for all other fields

```
display trunk-group 3
                                                                              4
                                                                Page
                                                                       4 of
                              PROTOCOL VARIATIONS
                                      Mark Users as Phone? n
Prepend '+' to Calling/Alerting/Diverting/Connected Number? n
                     Send Transferring Party Information? y
                                 Network Call Redirection? y
         Build Refer-To URI of REFER From Contact For NCR? y
                                    Send Diversion Header? n
                                  Support Request History? y
                             Telephone Event Payload Type: 101
                                Overwrite Calling Identity? n
                       Convert 180 to 183 for Early Media? n
                 Always Use re-INVITE for Display Updates? n
                       Identity for Calling Party Display: P-Asserted-Identity
           Block Sending Calling Party Location in INVITE? n
                Accept Redirect to Blank User Destination? n
                                             Enable Q-SIP? n
          Interworking of ISDN Clearing with In-Band Tones: keep-channel-active
                               Request URI Contents: may-have-extra-digits
```

### 5.9 Calling Party Information

The calling party number is sent in the SIP "From", "Contact" and "PAI" headers.

Use the **change private-unknown-numbering** command to create an entry for each extension which has a DID assigned. The DID number will be assigned by the SIP service provider. It is used to authenticate the caller.

In the sample configuration, the 02xxxxx3xx DID numbers provided for testing were assigned to the extensions 83xx. Thus, these same DID numbers were used in the outbound calling party information on the service provider trunk (trunk 1) when calls were originated from these extensions.

In order to presenting calling party number to Avaya SIP client in 4-digit internal format, an additional private-numbering entry is administered for the SIP client access trunk (trunk 3)

| Char | nge private-nu | Page 1 | of       | 2          |               |     |  |
|------|----------------|--------|----------|------------|---------------|-----|--|
|      |                |        |          |            |               |     |  |
| Ext  |                | Trk    | Private  | Total      |               |     |  |
| Len  | Code           | Grp(s  | ) Prefix | Len        |               |     |  |
| 4    | 83             | 1      | 02xxxx   | 10 Total A | Administered: | 2   |  |
| 4    | 83             | 3      |          | 4 Maxi     | imum Entries: | 540 |  |

Note: the actual number in above example configuration is masked with xxxx

### 5.10 Incoming Call Handling Treatment

In general, the incoming call handling treatment for a trunk group can be used to manipulate the digits received for an incoming call if necessary. DID number sent by Optus can be mapped to an extension using the incoming call handling treatment of the receiving trunk-group. Use the **change inc-call-handling-trmt trunk-group** command to create an entry for each DID.

| change inc-cal         | hange inc-call-handling-trmt trunk-group 1 |        |     |        |  |  |  |  |  |
|------------------------|--------------------------------------------|--------|-----|--------|--|--|--|--|--|
|                        | INCOMING CALL HANDLING TREATMENT           |        |     |        |  |  |  |  |  |
| Service/               | Number                                     | Number | Del | Insert |  |  |  |  |  |
| Feature                | Len                                        | Digits |     |        |  |  |  |  |  |
| public-ntwrk 10 02xxxx |                                            | 6      |     |        |  |  |  |  |  |

Note: the actual number in above example configuration is masked with xxxx

# 5.11 Outbound Routing

In these Application Notes, the **Automatic Route Selection** (ARS) feature is used to route an outbound call via the SIP trunk to the service provider. In the compliance testing, a single digit 9 was used as the ARS access code. An enterprise caller will dial 9 to reach an outside line. To define feature access code (**fac**) **9**, use the **change dialplan analysis** command as shown below.

| change dial | olan analysis |                                        | Page 1 of 12    |
|-------------|---------------|----------------------------------------|-----------------|
|             |               | DIAL PLAN ANALYSIS TABLE Location: all | Percent Full: 2 |
| Dialed      | Total Call    | Dialed Total Call Dial                 | led Total Call  |
| String      | Length Type   | String Length Type Str                 | ing Length Type |
| 000         | 3 udp         |                                        |                 |
| 13          | 6 udp         |                                        |                 |
| 1300        | 10 udp        |                                        |                 |
| 18          | 10 udp        |                                        |                 |
| 83          | 4 ext         |                                        |                 |
| *           | 3 dac         |                                        |                 |
| #           | 4 fac         |                                        |                 |
| 9           | 1 fac         |                                        |                 |

Use the **change feature-access-codes** command to define **9** as the **Auto Route Selection (ARS)** – **Access Code 1**.

```
change feature-access-codes
                                                                Page
                                                                       1 of 12
                              FEATURE ACCESS CODE (FAC)
         Abbreviated Dialing List1 Access Code:
         Abbreviated Dialing List2 Access Code:
        Abbreviated Dialing List3 Access Code:
Abbreviated Dial - Prgm Group List Access Code:
                     Announcement Access Code:
                      Answer Back Access Code:
                         Attendant Access Code:
     Auto Alternate Routing (AAR) Access Code:
   Auto Route Selection (ARS) - Access Code 1: 9 Access Code 2:
               Automatic Callback Activation: #002 Deactivation: #003
Call Forwarding Activation Busy/DA: #004 All: #005 Deactivation: #006
  Call Forwarding Enhanced Status: #007 Act: #008 Deactivation: #009
                        Call Park Access Code: #010
                      Call Pickup Access Code: #011
CAS Remote Hold/Answer Hold-Unhold Access Code: #012
                CDR Account Code Access Code: #013
                       Change COR Access Code:
                  Change Coverage Access Code:
            Conditional Call Extend Activation:
Contact Closure Open Code:
                                                     Deactivation:
                                                        Close Code:
```

Use the **change ars analysis** command to configure the routing of dialed digits following the first digit **9**. The example below shows a subset of the dialed strings tested as part of the compliance testing. All dialed strings are mapped to route pattern **1** for an outbound call which contains the SIP trunk to the service provider (as defined next).

| change ars analysis 0 |     |       |           |           |        | Page | 1 of | 2 |
|-----------------------|-----|-------|-----------|-----------|--------|------|------|---|
|                       | A   | RS DI | GIT ANALY | _         |        |      |      |   |
|                       |     |       | Location: | Percent F | ull: 0 |      |      |   |
| Dialed                | Tot | al    | Route     | Call      | Node   | ANI  |      |   |
| String                | Min | Max   | Pattern   | Type      | Num    | Reqd |      |   |
| 000                   | 3   | 3     | 1         | emer      |        | n    |      |   |
| 0011                  | 12  | 20    | 1         | pubu      |        | n    |      |   |
| 02                    | 10  | 10    | 1         | pubu      |        | n    |      |   |
| 03                    | 10  | 10    | 1         | pubu      |        | n    |      |   |
| 04                    | 10  | 10    | 1         | pubu      |        | n    |      |   |
| 06                    | 10  | 10    | 1         | pubu      |        | n    |      |   |
| 07                    | 10  | 10    | 1         | pubu      |        | n    |      |   |
| 08                    | 10  | 10    | 1         | pubu      |        | n    |      |   |
| 13                    | 6   | 6     | 1         | pubu      |        | n    |      |   |
| 1300                  | 10  | 10    | 1         | pubu      |        | n    |      |   |
| 18                    | 10  | 10    | 1         | pubu      |        | n    |      |   |
| 8399                  | 4   | 4     | 1         | pubu      |        | n    |      |   |
| xxxxxxx               | 8   | 8     | 1         | pubu      |        | n    |      |   |

As mentioned above, the route pattern defines which trunk group will be used for the outbound calls and performs necessary digit manipulation. Use the **change route-pattern** command to configure the parameters for **route pattern 1** in the following manner.

- Pattern Name: Enter a descriptive name.
- **Grp No**: Enter the outbound trunk group for the SIP service provider. For the compliance testing, trunk group **1** was used.
- **FRL**: Set the Facility Restriction Level (**FRL**) field to a level that allows access to this trunk for all users that require it. The value of **0** is the least restrictive level.
- **Numbering Format**: **unk-unk**. See setting of the **Numbering Format** in the trunk group form for full details in **Section 5.8.1**.

| cha                              | nge rou                                              | te-pat                                          | terr           | <b>1</b><br>Pattern N | Iumb o           | n. 1           |      | Do++0  | wn Name | . OD |       | Page                    |    | of                        | 4                                            |
|----------------------------------|------------------------------------------------------|-------------------------------------------------|----------------|-----------------------|------------------|----------------|------|--------|---------|------|-------|-------------------------|----|---------------------------|----------------------------------------------|
|                                  | SCCAN?                                               | n                                               | Secu           | ractern N             |                  |                |      |        | tations |      | 102-6 | v-Rout                  | .е |                           |                                              |
| 1:<br>2:<br>3:<br>4:<br>5:<br>6: | No                                                   | L NPA                                           |                | Hop Toll<br>Lmt List  |                  | Inser<br>Digit |      |        |         |      |       |                         | QS | SIG<br>ntw<br>n<br>n<br>n | user<br>user<br>user<br>user<br>user<br>user |
| 2:<br>3:<br>4:<br>5:             | BCC V. 0 1 2 1 Y Y Y Y 1 Y Y Y Y 1 Y Y Y Y 1 Y Y Y Y | M 4 W y y n y y n y y n y y n y y n y y n y y n | TSC  n n n n n | CA-TSC<br>Request     | restrestrestrest | t<br>t<br>t    | Serv | vice/F | eature  | PARM |       | Numbe<br>Forma<br>unk-u | t  |                           | LAR none none none none none none            |

# 5.12 Avaya SIP Client Routing

Route Patterns are used to direct calls to the Local SIP trunk for access to SIP phones or other destinations in the CPE. Use the **change route-pattern** command to configure the parameters for **route pattern 3** in the following manner.

- **Pattern Name**: Enter a descriptive name.
- **Grp No**: Enter the outbound trunk group for the SIP service provider. For the compliance testing, trunk group **3** was used.
- **FRL**: Set the Facility Restriction Level (**FRL**) field to a level that allows access to this trunk for all users that require it. The value of **0** is the least restrictive level.
- Numbering Format: lev0-pvt. See setting of the Numbering Format in the trunk group form for full details in Section 5.8.2.

| cha | ge route-patt | tern 3        |              |              | Pa         | age 1 of  | 4    |
|-----|---------------|---------------|--------------|--------------|------------|-----------|------|
|     |               | Pattern N     | umber: 3     | Pattern Name | : SIP-OPTI | M         |      |
|     | SCCAN? n      | Secure SIP? n | Used for     | SIP stations | ? у        |           |      |
|     | Primary SM:   | sm-ve         | Secondary    | SM:          |            |           |      |
|     | Grp FRL NPA   | Pfx Hop Toll  | No. Inserted |              |            | DCS/      | IXC  |
|     | No            | Mrk Lmt List  | Del Digits   |              |            | QSIG      | ;    |
|     |               |               | Dgts         |              |            | Intw      | ī    |
| 1:  | 3 0           |               | _            |              |            | n         | user |
| 2:  |               |               |              |              |            | n         | user |
| 3:  |               |               |              |              |            | n         | user |
| 4:  |               |               |              |              |            | n         | user |
| 5:  |               |               |              |              |            | n         | user |
| 6:  |               |               |              |              |            | n         | user |
|     |               |               |              |              |            |           |      |
|     | BCC VALUE     | TSC CA-TSC    | ITC BCIE Ser | vice/Feature | PARM Sub   | Numbering | LAR  |
|     | 0 1 2 M 4 W   | Request       |              |              | Dgts       | Format    |      |
| 1:  | ууууул        | n             | rest         |              |            | lev0-pvt  | none |
| 2:  | уууууп        | n             | rest         |              |            |           | none |
| 3:  | yyyyyn        | n             | rest         |              |            |           | none |
| 1   | yyyyyn        | n             | rest         |              |            |           | none |
|     | y y y y y n   | n             | rest         |              |            |           | none |

### 5.13 Automatic Alternate Routing (AAR) Dialing

Use the **change aar analysis** command to configure the routing for Avaya SIP client. The example below shows a subset of the SIP extension used as part of the compliance testing.

```
change aar analysis 0
                                                    Page
                                                          1 of
                       AAR DIGIT ANALYSIS TABLE
                                                 Percent Full: 0
                            Location: all
        Dialed
                      Total
                             Route
                                     Call Node ANI
                     Min Max Pattern Type Num Reqd
        String
   83xx
                     4 4 3 lev0
                                                n
                                                n
```

As mentioned above, the route pattern defines which trunk group will be used for the outbound calls and performs necessary digit manipulation. Use the **change route-pattern** command to configure the parameters for **route pattern 1** in the following manner.

- **Pattern Name**: Enter a descriptive name.
- **Grp No**: Enter the outbound trunk group for the SIP service provider. For the compliance testing, trunk group **1** was used.
- **FRL**: Set the Facility Restriction Level (**FRL**) field to a level that allows access to this trunk for all users that require it. The value of **0** is the least restrictive level.
- **Numbering Format**: **unk-unk**. See setting of the **Numbering Format** in the trunk group form for full details in **Section 5.8.2**.

```
change route-pattern 3
                                                  Page
                                                       1 of
              Pattern Number: 3 Pattern Name: SIP-OPTIM
   SCCAN? n Secure SIP? n Used for SIP stations? y
   Primary SM: sm-ve
                       Secondary SM:
   Grp FRL NPA Pfx Hop Toll No. Inserted
                                                       DCS/ IXC
   No Mrk Lmt List Del Digits
                                                       QSIG
                      Dgts
                                                       Intw
1: 3 0
                                                       n user
2:
                                                        n user
3:
                                                       n user
4:
                                                        n
                                                          user
5:
                                                        n
                                                          user
                                                           user
   0 1 2 M 4 W Request
                                              Dqts Format
1: y y y y y n n
                      rest
                                                  lev0-pvt none
                      rest
2: y y y y y n n
                                                          none
3: y y y y y n n
                      rest
                                                          none
4: y y y y y n n
                      rest
                                                          none
5: y y y y y n n
                       rest
                                                          none
6: y y y y y n n
                                                          none
```

### 5.14 Avaya G450 Media Gateway Provisioning

In the reference configuration, a G450 Media Gateways is provisioned. The G450 is used for local DSP resources, announcements, Music On Hold, etc.

**Note** – Only the Media Gateway provisioning associated with the G450 registration to Communication Manager is shown below.

- 1. SSH to the G450 (not shown). Note that the Media Gateway prompt will contain ??? if the Media Gateway is not registered to Communication Manager (e.g., **g450-**???(super)#).
- 2. Enter the **show system** command and note the G450 serial number (e.g., **10IS11367055**).
- 3. Enter the **set mgc list x.x.x.x** command where x.x.x.x is the IP address of the Communication Manager Procr (e.g., **10.1.20.10**).
- 4. Enter the **copy run copy start command** to save the G450 configuration.
- 5. On Communication Manager, enter the **add media-gateway x** command where x is an available Media Gateway identifier (e.g., 1). The Media Gateway form will open (not shown).

Enter the following parameters:

- Set Type = G450.
- Set **Name** = Enter a descriptive name (e.g., **g450**).
- Set **Serial Number** = Enter the serial number copied from **Step 2**.
- Set the **Encrypt Link** parameter as desired (**any-ptls/tls** was used in the reference configuration).
- Set **Network Region** = **1**.

When the Media Gateway registers, the SSH connection prompt will change to reflect the Media Gateway Identifier assigned in **Step 5** (e.g., **g450-**001(super)#).

6. Enter the **display media-gateway 1** command, and verify that the G450 has registered.

```
Page 1 of
display media-gateway 1
                           MEDIA GATEWAY 1
                   Type: g450
                   Name: g450
             Serial No: 10IS11367055
                                          Enable CF? n
   Link Encryption Type: any-ptls/tls
         Network Region: 1
                                            Location: 1
                                           Site Data:
          Recovery Rule: none
             Registered? y
  FW Version/HW Vintage: 41 .9 .0 /2
      MGP IPV4 Address: 10.1.20.20
      MGP IPV6 Address:
  Controller IP Address: 10.1.20.10
           MAC Address: 00:1b:4f:3e:a5:e0
  Mutual Authentication? optional
```

### 5.15 Avaya Aura® Media Server Provisioning

In the reference configuration, an Avaya Aura® Media Server is provisioned. The Media Server is located in the Main site and is used, along with the G450 Media Gateway, for local DSP resources, announcements, and Music On Hold.

Enter the **add signaling-group**  $\mathbf{x}$  command, where  $\mathbf{x}$  is the number of an unused signaling group (e.g., 2), and provision the following:

- Group Type Set to sip.
- Transport Method Set to tls.
- Verify that **Peer Detection Enabled?** is set to **n**.
- Peer Server to AMS.
- Near-end Node Name Set to the node name of the procr noted in Section 5.4.
- Far-end Node Name Set to the node name of Media Server as administered in Section 5.4 (e.g., ams-ve).
- Near-end Listen Port Set to 9061.
- Far-end Listen Port Set to 5061.
- Far-end Network Region Set the IP network region to 1, as set in Section 5.6.
- Far-end Domain Automatically populated with the IP address of the Media Server.

display signaling-group 2

SIGNALING GROUP

Group Number: 2

Group Type: sip
Transport Method: tls

Peer Detection Enabled? n Peer Server: AMS

Near-end Node Name: procr
Near-end Listen Port: 9061

Far-end Network Region: 1

Far-end Domain: 10.1.20.12

Enter the **add media-server**  $\mathbf{x}$  command where  $\mathbf{x}$  is an available Media Server identifier (e.g.,  $\mathbf{1}$ ), and provision the followings:

- **Signaling Group** Enter the signaling group previously configured for Media Server (e.g., **2**).
- **Voip Channel License Limit** Enter the number of VoIP channels for this Media Server (based on licensing) (e.g., **10**).
- **Dedicated Voip Channel Licenses** Enter the number of VoIP channels licensed to this Media Server (e.g., 10).
- Remaining fields are automatically populated based on the signaling group provisioning for the Media Server.

```
display media-server 1

MEDIA SERVER

Media Server ID: 1

Signaling Group: 2

Voip Channel License Limit: 10
Dedicated Voip Channel Licenses: 10

Node Name: ams-ve
Network Region: 1
Location: 1
Announcement Storage Area: ANNC-b2bf4c0a-205a-41e8-84c1-000c2963b6c0
```

### **5.16 Save Communication Manager Translations**

After the Communication Manager provisioning is completed, enter the command **save translation** (not shown).

# 6. Configure Avaya Aura® Session Manager

This section provides the procedures for configuring Session Manager. The procedures include adding the following items:

- SIP domain.
- Logical/physical Location that can be used by SIP Entities.
- SIP Entities corresponding to Communication Manager, Session Manager and the Avaya SBCE.
- Entity Links, which define the SIP trunk parameters used by Session Manager when routing calls to/from SIP Entities.
- Routing Policies, which control call routing between the SIP Entities.
- Dial Patterns, which govern to which SIP Entity a call is routed.
- Session Manager, corresponding to the Session Manager server to be managed by System Manager.

It may not be necessary to configure all the items above when creating a connection to the service provider since some of these items would have already been defined as part of the initial Session Manager installation. This includes items such as certain SIP domains, locations, SIP entities, and Session Manager itself. However, each item should be reviewed to verify the configuration.

Session Manager configuration is accomplished by accessing the browser-based GUI of System Manager, using the URL http://<ip-address>/SMGR, where <ip-address> is the IP address of System Manager. In the Log On screen (not shown), enter appropriate User ID and Password and press the Log On button. Once logged in, the Home screen is displayed. From the Home screen, under the Elements heading in the center, select Routing.

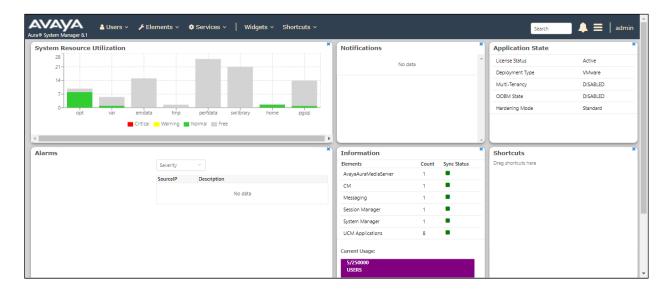

# 6.1 Configure SIP Domain

Follow the steps shown below:

- 1. Select **Domains** from the left navigation menu. In the reference configuration, domain **sipinterop.net** was defined.
- 2. Click **New** (not shown). Enter the following values and use default values for remaining fields.
  - Name: Enter the enterprise SIP Domain Name. In the sample screen below, sipinterop.net is shown.
  - **Type**: Verify **sip** is selected.
  - **Notes**: Add a brief description.
- 3. Click **Commit** to save (not shown).

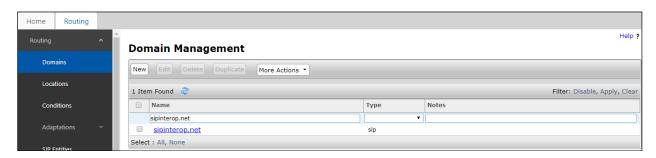

# 6.2 Configure Locations

Locations are used to identify logical and/or physical locations where SIP Entities reside. In the reference configuration, location **optus** is configured.

Follow the steps shown below:

- 1. Select **Locations** from the left navigational menu. Click **New** (not shown). In the **General** section, enter the following values and use default values for remaining fields.
  - Name: Enter a descriptive name for the Location (e.g., optus).
  - **Notes**: Add a brief description.
- 2. Click **Commit** to save.

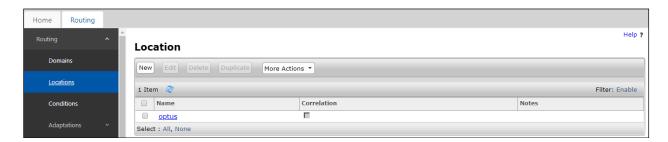

### **6.3 Configure SIP Entities**

A SIP Entity must be added for Session Manager and for each SIP telephony system connected to it which includes Communication Manager and Avaya SBCE.

#### 6.3.1 Configure Session Manager SIP Entity

Follow the steps shown below

- 1. In the left pane under **Routing**, click on **SIP Entities**. In the **SIP Entities** page, click on **New** (not shown).
- 2. In the **General** section of the **SIP Entity Details** page, provision the following:
  - Name Enter a descriptive name (e.g., sm-ve).
  - **IP Address** Enter the IP address of Session Manager signaling interface, (*not* the management interface), provisioned during installation (e.g., **10.1.20.7**).
  - **SIP FQDN** (Optional) Leave blank or enter the SIP FQDN of Session Manager signaling interface (e.g., **sm-ve-sm100.sipinterop.net**)
  - Type Verify Session Manager is selected.
  - Location Select location optus.
  - Outbound Proxy (Optional) Leave blank or select another SIP Entity. For calls to SIP domains for which Session Manager is not authoritative, Session Manager routes those calls to this Outbound Proxy or to another SIP proxy discovered through DNS if Outbound Proxy is not specified.
  - **Time Zone** Select the time zone in which Session Manager resides.
- 3. In the **SIP Monitoring** section of the **SIP Entity Details** page configure as follows:
  - Select Use Session Manager Configuration for SIP Link Monitoring field.
  - Use the default values for the remaining parameters.

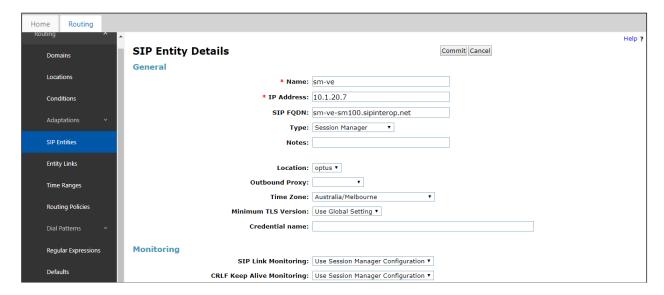

### 6.3.2 Configure Communication Manager SIP Entity – Outbound SIP Trunk

Follow the steps shown below:

- 1. In the **SIP Entities** page, click on **New** (not shown).
- 2. In the **General** section of the **SIP Entity Details** page, provision the following:
  - Name Enter a descriptive name (e.g. cm-ve).
  - **FQDN or IP Address** Enter the IP address of Communication Manager Processor Ethernet (procr) (e.g. **10.1.20.10**).
  - Type Select CM.
  - Location Select a Location Optus administered in Section 6.2.
  - **Time Zone** Select the time zone in which Communication Manager resides.
- 3. In the **Monitoring** section of the **SIP Entity Details** page select:
  - Select Use Session Manager Configuration for SIP Link Monitoring field
  - Use the default values for the remaining parameters.
- 4. Click on Commit.

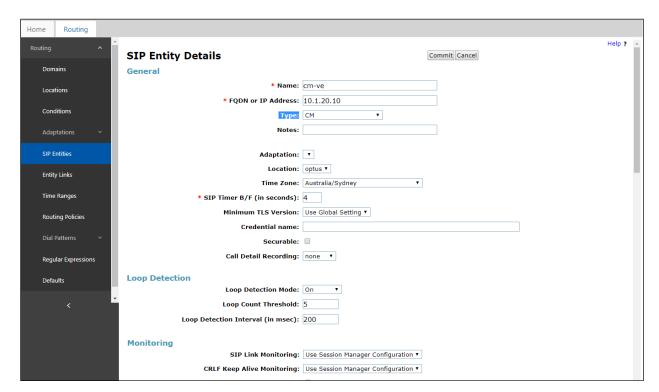

#### 6.3.3 Configure Communication Manager SIP Entity - CPE Access

Repeat the steps in **Section 6.3.2** with the following changes:

- Name Enter a different CM descriptive name (e.g., cm-ve-optim).
- **FQDN or IP Address** Enter the same IP address of Communication Manager Processor Ethernet (procr) (e.g. **10.1.20.10**).
- Other fields as same as in **Section 6.3.2**

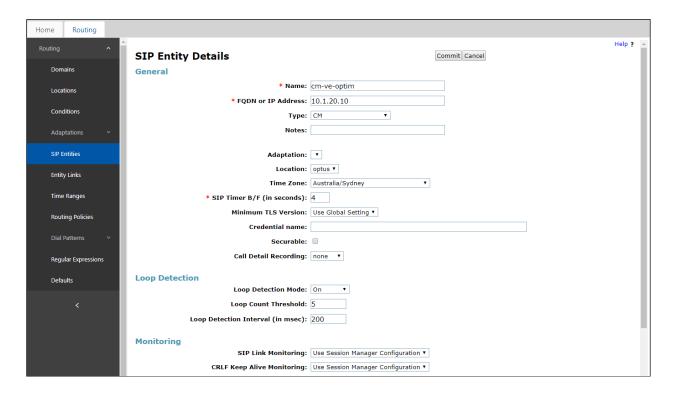

#### 6.3.4 Configure Avaya SBCE SIP Entity

Repeat the steps in **Section 6.3.2** with the following changes:

- Name Enter a descriptive name (e.g., sbce\_A1).
- **FQDN or IP Address** Enter the IP address of the A1 (private) interface of the Avaya SBCE (e.g., **10.1.20.9**).
- **Type** Verify **SIP Trunk** is selected.
- **Location** Select location **optus** (**Section 6.2**).

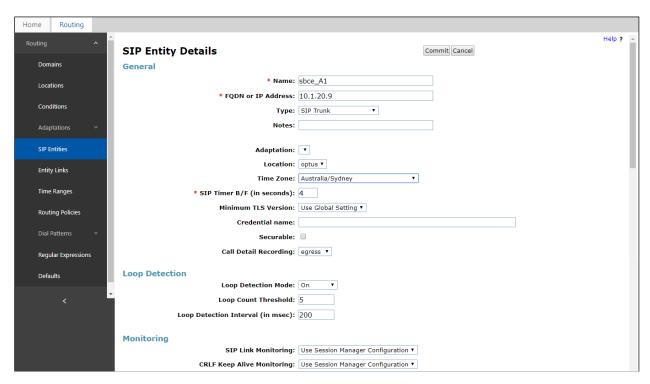

# 6.4 Configure Entity Links

A SIP trunk between Session Manager and a telephony system is described by an Entity Link. During compliance testing, two Entity Links were created, one for Communication Manager and another one for Avaya SBCE. To add an Entity Link, navigate to **Routing** → **Entity Links** in the left navigation pane and click the **New** button in the right pane (not shown). Fill in the following fields in the new row that is displayed:

- Name: Enter a descriptive name.
- **SIP Entity 1:** Select the Session Manager defined in **Section 6.3.1**.
- **Protocol:** Select the transport protocol used for this link, **TCP** for the Entity Link to Communication Manager and **TCP** for the Entity Link to the Avaya SBCE.
- **Port:** Port number on which Session Manager will receive SIP requests from the far-end. For Communication Manager, this must match the **Far-end Listen Port** defined on the Communication Manager.
- **SIP Entity 2:** Select the name of the other systems. For Communication Manager, select the Communication Manager SIP Entity defined in **Section 6.3.2**. For Avaya SBCE, select Avaya SBCE SIP Entity defined in **Section 6.3.4**
- **Port:** Port number on which the other system receives SIP requests from Session Manager. For Communication Manager, this must match the **Near-end Listen Port** defined on the Communication Manager.
- Connection Policy: Select Trusted.
- Click **Commit** to save.

# 6.3.5 Configure Entity Link to Communication Manager – Outbound SIP Trunk

Follow the steps shown below:

- 1. In the left pane under **Routing**, click on **Entity Links**, then click on **New** (not shown).
- 2. Continuing in the **Entity Links** page, provision the following:
  - Name Enter a descriptive name (or have it created automatically) for this link to Communication Manager (e.g., sm-ve\_cm-ve\_5060\_TCP).
  - **SIP Entity 1** Select the SIP Entity administered in **Section 6.3.1** for Session Manager (e.g., **sm-ve**).
  - SIP Entity 1 Port Enter 5060.
  - **Protocol** Select **TCP**.
  - **SIP Entity 2** –Select the SIP Entity administered in **Section 6.3.2** for the Communication Manager entity (e.g., **cm-ve**).
  - SIP Entity 2 Port Enter 5060.
  - Connection Policy Select Trusted.
- 3. Click on Commit.

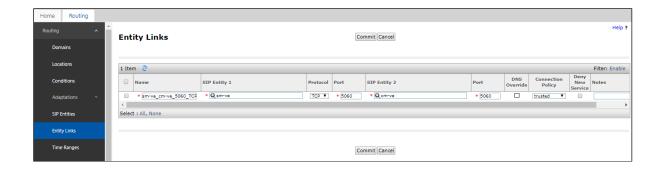

## 6.3.6 Configure Entity Link to Communication Manager - CPE Access

To configure this Entity Link, repeat the steps in **Section 6.3.5**, with the following changes:

- Name Enter a descriptive name (or have it created automatically) for this link to the Avaya SBCE (e.g., sm-ve\_cm-ve-optim\_5061\_TLS).
- SIP Entity 1 Port Enter 5061.
- **Protocol** Select **TLS**.
- **SIP Entity 2** Select the SIP Entity administered in **Section 6.3.3** for the Communication Manager entity (e.g., **cm-ve-optim**).
- SIP Entity 2 Port Enter 5061.
- Click on Commit.

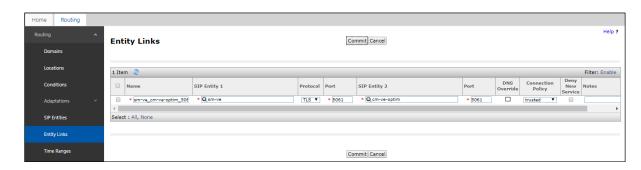

## 6.3.7 Configure Entity Link for Avaya SBCE

To configure this Entity Link, repeat the steps in **Section 6.3.5**, with the following changes:

- Name Enter a descriptive name (or have it created automatically) for this link to the Avaya SBCE (e.g., sm-ve\_sbce\_A1\_5060\_TCP).
- SIP Entity 1 Port Enter 5060.
- **Protocol** Select **TCP**.
- **SIP Entity 2** Select the SIP Entity administered in **Section 6.3.4** for the Avaya SBCE entity (e.g., **sbce\_A1**).
- SIP Entity 2 Port Enter 5060.

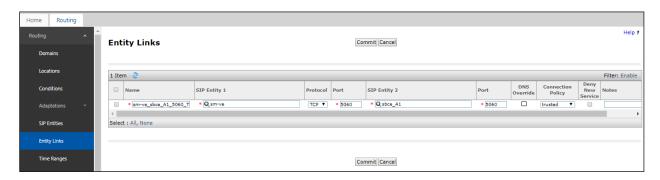

# **6.4 Configure Routing Policies**

Routing Policies describe the conditions under which calls will be routed to the SIP Entities specified in **Section 6.3**. Two routing policies were added, one for Communication Manager and another for Avaya SBCE. To add a routing policy, navigate to **Routing Policies** in the left navigation pane and click the **New** button in the right pane (not shown). The following screen is displayed.

In the **General** section, enter the following values:

- Name: Enter a descriptive name.
- **Notes:** Add a brief description (optional).

In the **SIP Entity as Destination** section, click **Select.** The **SIP Entity List** page opens (not shown). Select appropriate SIP entity to which this routing policy applies and click **Select**. The selected SIP Entity is displayed in the **Routing Policy Details** page as shown below. Use default values for remaining fields. Click **Commit** to save.

## 6.4.1 Configure Routing Policy for Communication Manager

This Routing Policy is used for inbound calls from Optus.

- 1. In the left pane under **Routing**, click on **Routing Policies**. In the **Routing Policies** page click on **New** (not shown).
- 2. In the **General** section of the **Routing Policy Details** page, enter a descriptive **Name** for routing Optus calls to Communication Manager (e.g., **to cm-ve**), and ensure that the **Disabled** checkbox is unchecked to activate this Routing Policy.
- 3. In the **SIP Entity as Destination** section of the **Routing Policy Details** page, click on **Select** and the SIP Entity list page will open.
- 4. In the **SIP Entity List** page, select the SIP Entity administered in **Section 6.3.2** for the Communication Manager SIP Entity (**cm-ve**), and click on **Select**.
- 5. Note that once the **Dial Patterns** are defined they will appear in the **Dial Pattern** section of this form.
- 6. No **Regular Expressions** were used in the reference configuration.
- 7. Click on Commit.

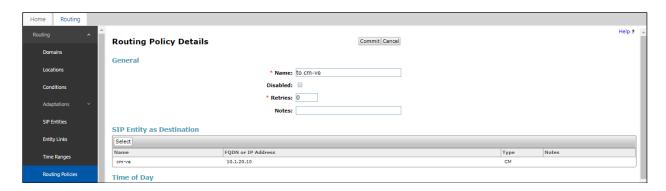

# 6.4.2 Configure Routing Policy for Avaya SBCE

This Routing Policy is used for outbound calls to the service provider. Repeat the steps in **Section 6.4.1**, with the following changes:

- Name Enter a descriptive name for this link to the Avaya SBCE (e.g., to sbce).
- **SIP Entity List** –Select the SIP Entity administered in **Section 6.3.4** for the Avaya SBCE entity (e.g., **sbce\_A1**).

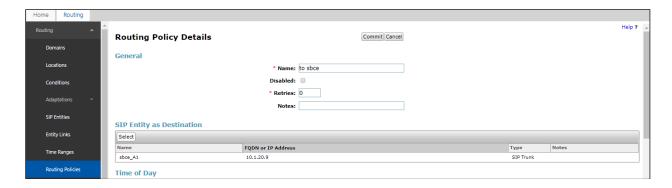

## 6.5 Configure Dial Patterns

Dial Patterns are needed to route specific calls through Session Manager. For the compliance testing, dial patterns were needed to route calls from Communication Manager to Optus and vice versa. Dial Patterns define which routing policy will be selected for a particular call based on the dialed digits, destination domain and originating location. To add a dial pattern, navigate to **Routing**  $\rightarrow$  **Dial Patterns** in the left navigation pane and click **New** button in the right pane (not shown).

In the **General** section, enter the following values:

- Pattern: Enter a dial string that will be matched against the "Request-URI" of the call.
- Min: Enter a minimum length used in the match criteria.
- Max: Enter a maximum length used in the match criteria.
- **SIP Domain:** Enter the destination domain used in the match criteria.
- **Notes:** Add a brief description (optional).

In the **Originating Locations and Routing Policies** section, click **Add**. From the **Originating Locations and Routing Policy List** that appears (not shown), select the appropriate originating location for use in the match criteria. Lastly, select the routing policy from the list that will be used to route all calls that match the specified criteria. Click **Select**.

Default values can be used for the remaining fields. Click **Commit** to save.

Three examples of the dial patterns used for the compliance testing were shown below, one for outbound calls from the enterprise to the PSTN, one for inbound calls from the PSTN to the enterprise and another one for Avaya SIP extension.

The first example shows that 10-digit dialed numbers starting with 02 that has a destination domain of "All" uses route policy **to sbce** as defined in **Section 6.4.2**.

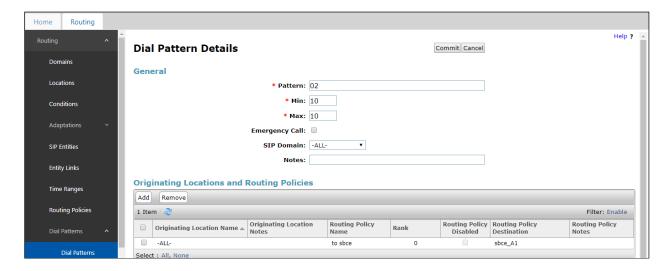

The second example shows that outbound any 8-digit numbers uses route policy to Avaya SBCE as defined in **Section 6.4.2** for PSTN calls.

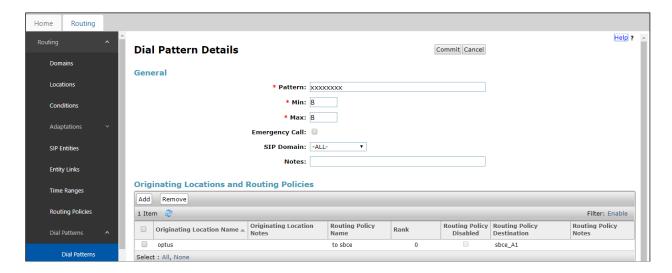

The third example shows that 10-digit pattern that start with 02xxxxx3 (the actual number is masked with "x") is used for inbound calls from Optus to DID numbers on Avaya Aura® Communication Manager.

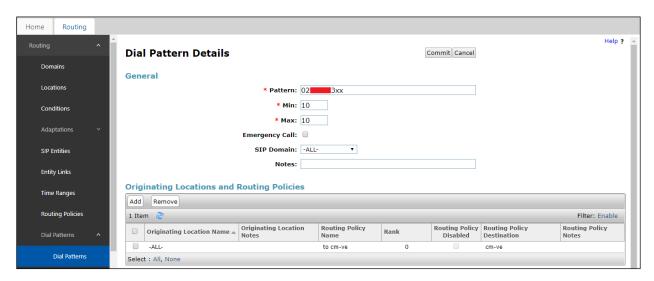

The fourth example shows that 000 dialed number is used for emergency service in Australia.

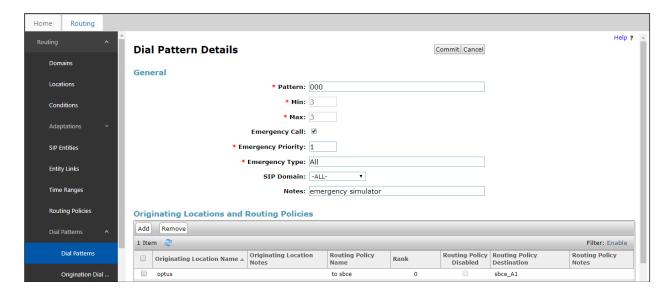

# 7. Configure Avaya Session Border Controller for Enterprise

**Note:** The installation and initial provisioning of the Avaya SBCE is beyond the scope of this document.

IMPORTANT! – During the Avaya SBCE installation, the Management interface of the Avaya SBCE must be provisioned on a different subnet than either of the Avaya SBCE private and public network interfaces (e.g., A1 and B1). If this is not the case, contact your Avaya representative to get this condition resolved.

As described in **Section 3**, the reference configuration places the private interface (A1) of the Avaya SBCE in the Common site, (10.1.20.9), with access to the **Optus** site. The connection to Optus uses the Avaya SBCE public interface B1 (IP address 192.168.1.2). The follow provisioning is performed via the Avaya SBCE GUI interface, using the "M1" management LAN connection on the chassis.

- 1. Access the web interface by typing "https://x.x.x.x" (where x.x.x.x is the management IP address of the Avaya SBCE).
- 2. Enter the **Username** and click on **Continue**.

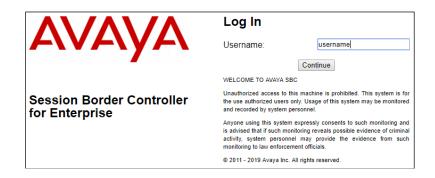

3. Enter the password and click on **Log In**.

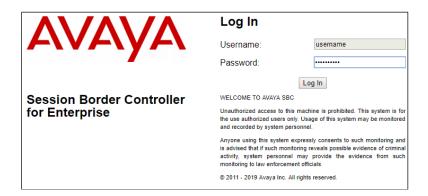

The main menu window will open. Note that the installed software version is displayed. Verify that the **License State** is **OK**. The SBCE will only operate for a short time without a valid license. Contact your Avaya representative to obtain a license.

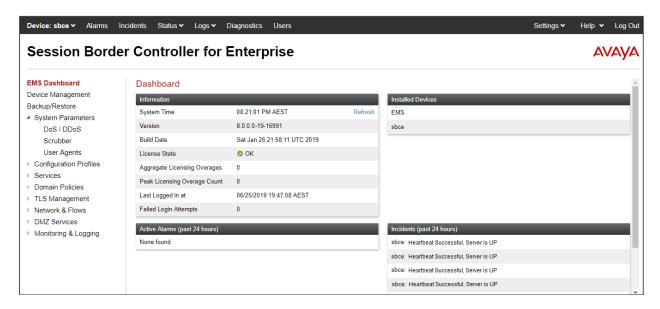

# 7.1 Device Management – Status

1. Select **Device Management** and verify that the **Status** column says **Commissioned**. If not, contact your Avaya representative.

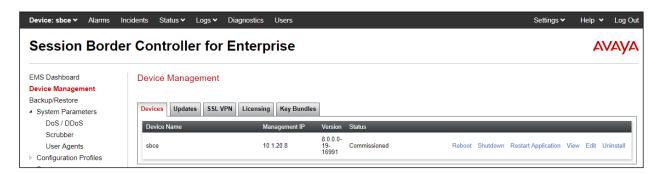

2. Click on **View** (shown above) to display the **System Information** screen. Note that DNS servers are Optus DNS servers and DNS client must be B1 IP address that is used for SIP trunk with Optus

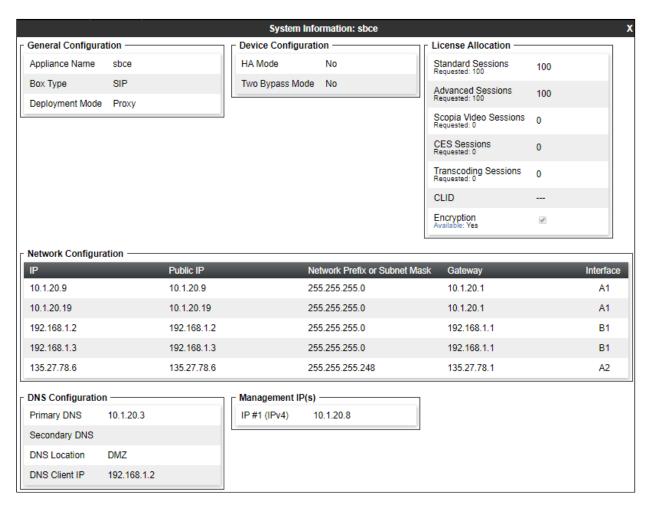

# 7.2 Server Interworking Profiles

## 7.2.1 Server Interworking - Session Manager

Server Interworking allows users to configure and manage various SIP call server-specific capabilities such as call hold and T.38 faxing. This section defines the profile for the connection to Session Manager.

- 1. Select **Configuration Profiles** → **Server Interworking** from the left-hand menu.
- 2. Select the pre-defined **avaya-ru** profile and click the **Clone** button.

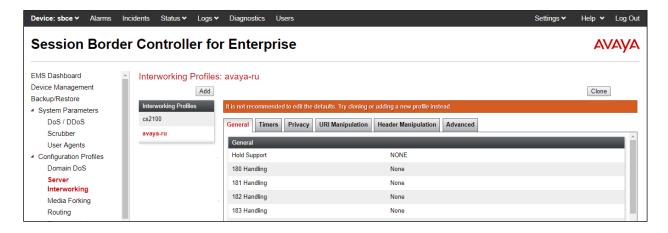

3. Enter profile name: (e.g., Session Manager), and click Finish.

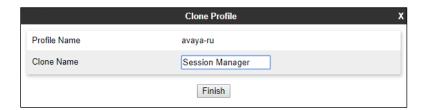

4. The new Session Manager profile will be listed. Select it, scroll to the bottom of the Profile screen, and click on **Edit**.

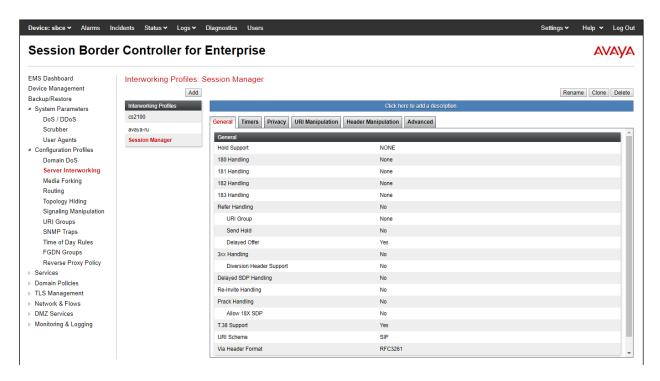

- 5. The **General** screen will open.
  - Check T38 Support.
  - All other options can be left with default values, and click **Finish**.

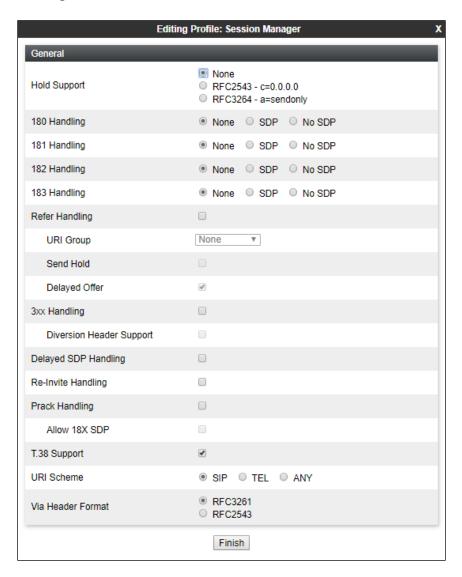

- 6. Leave settings in **Timer**, **Privacy**, **URI Manipulation**, **Header Manipulation** windows as default.
- 7. On the **Advanced** window, configure;
  - Record Routes: choose Both Sides.
  - Include End Point IP for Context Lookup: choose Yes.
  - Has Remote SBC: choose Yes.

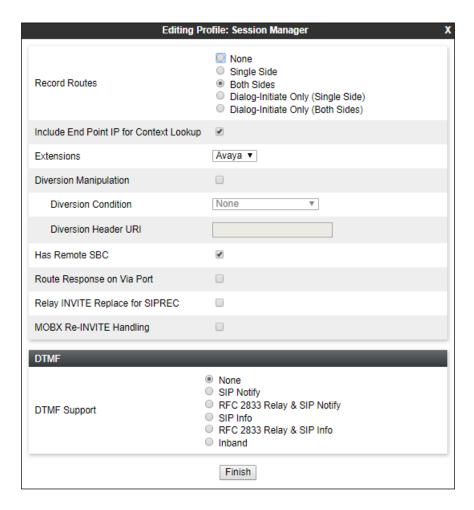

## 7.2.2 Server Interworking - Optus EV

Repeat the steps shown in **Section 7.2.1** to add an Interworking Profile for the connection to Optus via the public network, with the following changes:

- 1. Click **Add** to add a new profile, enter **Optus EV** then click **Next** (not shown).
- 2. The **General** screen will open:
  - Check **T.38 Support**.
  - All other options can be left as default.
  - Click Next.
  - The **Privacy/DTMF**, **SIP Timers/Transport Timers** screens will open (not shown), accept default values for all the screens by clicking **Next**.

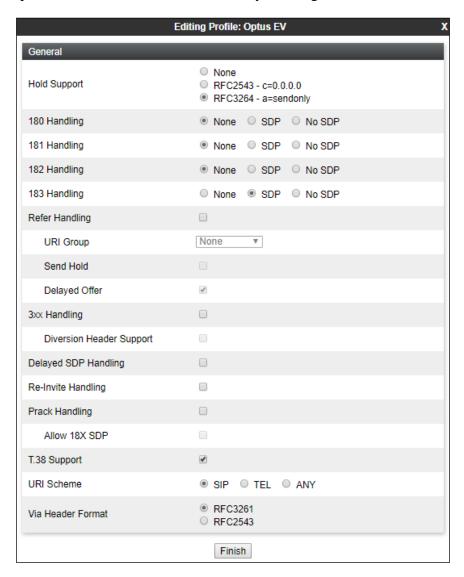

The **Advanced** window is configured as below, click **Finish** to save the profile:

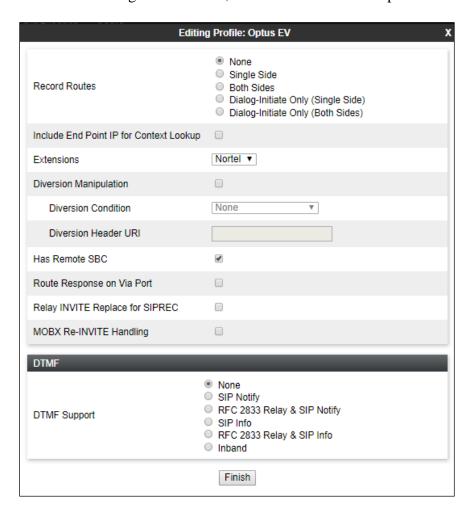

#### 7.3 SIP Server Profiles

# 7.3.1 SIP Server - Session Manager

This section defines the SIP Server Profile for the Avaya SBCE connection to Session Manager.

- 1. Select **Services**  $\rightarrow$  **SIP Server** from the left-hand menu.
- Select Add and the Profile Name window will open. Enter a Profile Name (e.g., Session Manager) and click Next.

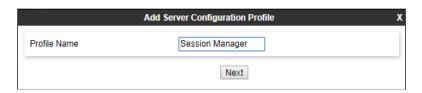

- 3. The **Add SIP Server Profile** window will open.
  - Select Server Type: Call Server.
  - IP Address / FQDN: 10.1.20.7 (Session Manager signaling IP Address)
  - Transport: Select TCP.
  - Port: 5060.Select Next.

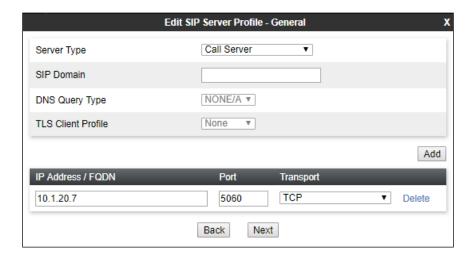

- 4. The **Authentication** and **Heartbeat** windows will open (not shown).
  - Select **Next** to accept default values.

- 5. The **Advanced** window will open.
  - For **Interworking Profile**, select the profile created for Session Manager in **Section** 7.2.1.
  - Check Enable Grooming.
  - Select Finish.

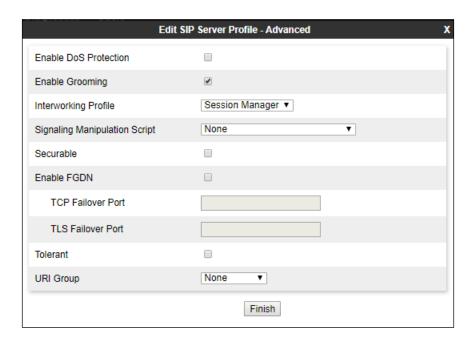

## 7.3.2 SIP Server - Optus EV

Repeat the steps in **Section 7.3.1**, with the following changes, to create a SIP Server Profile for the Avaya SBCE connection to Optus EV Trunk Group.

- 1. Select **Add Profile** and enter a Profile Name (e.g., **Optus EV**) and select **Next**.
- 2. On the **General** window (not shown), enter the following.
  - Select Server Type: Trunk Server.
  - **IP Address / FQDN: x.x.x.x** (outbound proxy of Optus).
  - Transport: Select UDP.
  - Port: 5060.Select Next.

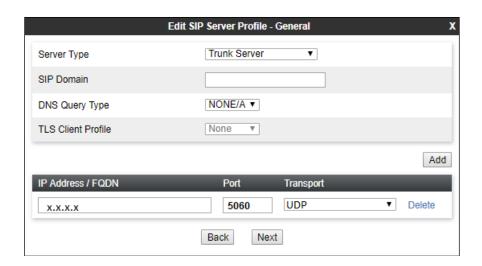

- 3. Under Heartbeat window:
  - Select Enable Heartbeat.
  - **Method**: choose **OPTIONS**.
  - **Frequency**: enter **60**.
  - From URI and To URI: enter sbc@sipinterop.net.

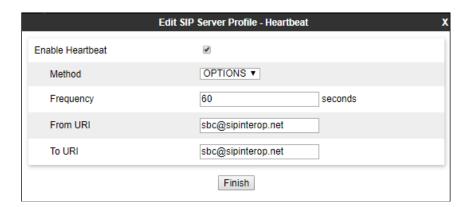

- 4. Under **Advanced** window:
  - Check Enable Grooming.
  - Select **Optus EV** for Interworking Profile.

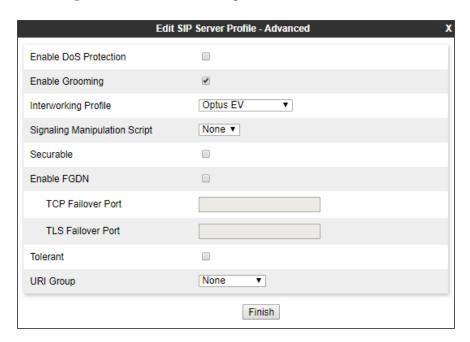

# 7.4 Routing Profiles

#### 7.4.1 Routing – To Session Manager

This provisioning defines the Routing Profile for the connection to Session Manager.

- 1. Select Configuration Profiles → Routing from the left-hand menu, and select Add (not shown).
- 2. Enter a **Profile Name**: (e.g., **Session Manager**) and click **Next**.
- 3. The **Routing Profile** window will open. Using the default values shown, click on **Add.**
- 4. The **Next-Hop Address** window will open. Populate the following fields:
  - Priority/Weight = 1
  - SIP Server Profile = Session Manager.
  - Next Hop Address: Verify that the 10.1.20.7:5060 (TCP) entry from the drop down menu is selected (Session Manager IP address). Also note that the **Transport** field is grayed out.
  - Click on Finish.

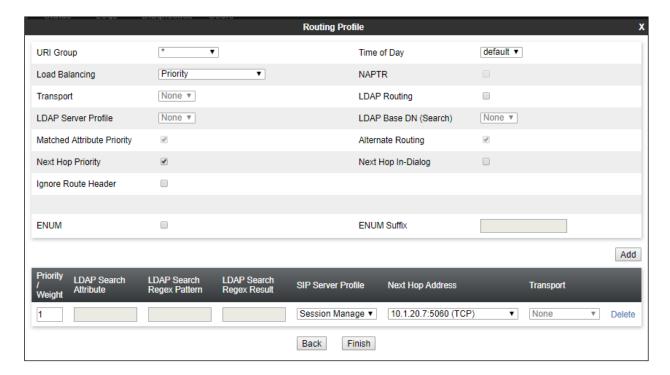

#### 7.4.2 Routing – To Optus EV

Repeat the steps in **Section 7.4.1**, with the following changes, to add a Routing Profile for the Avaya SBCE connection to Optus.

- 1. On the **Configuration Profiles** → **Routing** window (not shown), enter a **Profile Name**: (e.g., **Optus EV**).
- 2. Load Balancing: select Priority
- 3. On the **Next-Hop Address** window (not shown), populate the following fields:
  - SIP Server Profile = Optus EV
  - Next Hop Address: Verify that the x.x.x.x:5060 entry from the drop down menu is selected. Also note that the **Transport** field is grayed out.
  - Use default values for the rest of the parameters.
- 4. Click Finish.

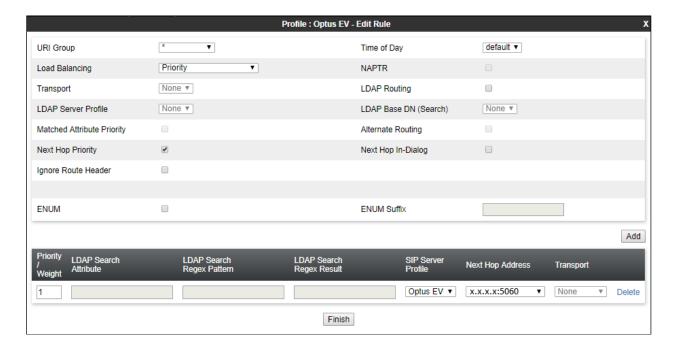

# 7.5 Topology Hiding

## 7.5.1 Topology Hiding – Session Manager

The **Topology Hiding** screen allows users to manage how various source, destination and routing information in SIP and SDP message headers are substituted or changed to maintain the security of the network. It hides the topology of the enterprise network from external networks.

- 1. Select **Configuration Profiles** → **Topology Hiding** from the left-hand side menu.
- 2. Select the Add button, enter Profile Name: (e.g., Session Manager), and click Next.
- 3. The **Topology Hiding Profile** window will open. Click on the **Add Header** button repeatedly until **To** header is added.
- 4. Populate the fields as shown below, and click **Finish**.

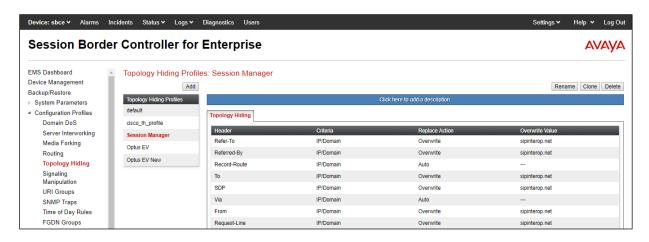

# 7.5.2 Topology Hiding – Optus EV

Repeat the steps in **Section 7.5.1**, with the following changes, to create a Topology Hiding Profile for the Avaya SBCE connection to Optus.

- 1. Enter a **Profile Name**: (e.g., **Optus EV**).
- 2. Click on the **Add Header** button repeatedly until all headers are added.
- 3. Populate the fields as shown below, and click **Finish**.

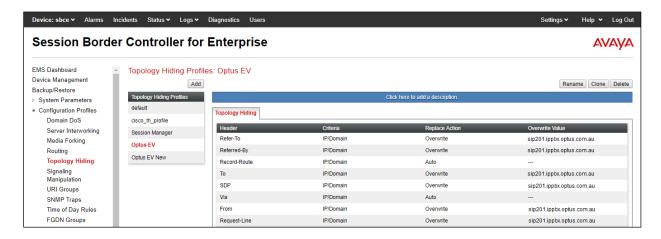

#### 7.6 Domain Policies

The Domain Policies feature allows users to configure, apply and manage various rule sets (policies) to control unified communications based upon various criteria of communication sessions originating from or terminating in the enterprise. Avaya SBCE has pre-defined / default Rules and Policies under Domain Policies. Although the default Rules and Policies are editable, it is highly recommended to clone the Rules and/or Policies before modification as needed. The compliance test was commenced using the default rules and policies without any modification.

## 7.6.1 Application Rules

Ensure that the Application Rule used in the End Point Policy Group reflects the licensed sessions that the customer has purchased. In the lab setup, the Avaya SBCE was licensed for 200 Voice sessions, and the default rule was amended accordingly. Other Application Rules could be utilized on an as needed basis.

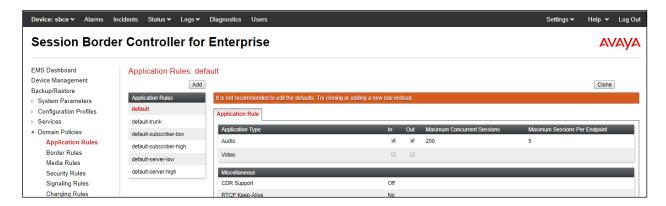

#### 7.6.2 Border Rules

The Border Rule specifies if NAT is utilized (on by default), as well as detecting SIP and SDP Published IP addresses.

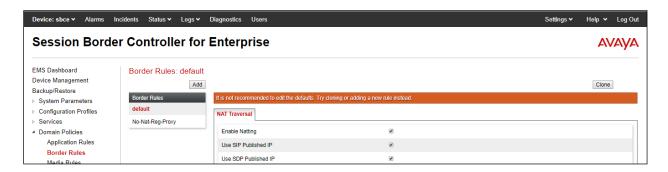

#### 7.6.3 Media Rules

This Media Rule will be applied to both directions and therefore, only one rule is needed. In the solution as tested, the **default-low-med** rule was utilized. No customization was required.

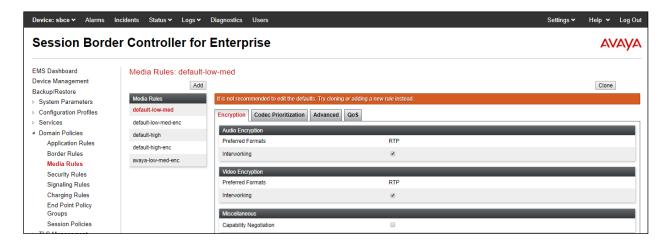

#### 7.6.4 Signaling Rules

The **default** Signaling Rule was utilized. No customization was required.

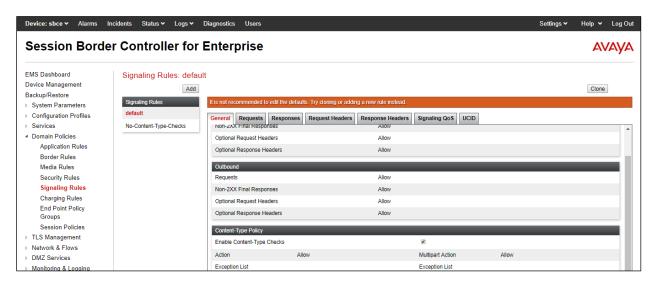

# 7.6.5 Endpoint Policy Groups

In the solution as tested, the **default-low** rule was utilized. This rule incorporated the media and Signaling Rules specified above, as well as other policies.

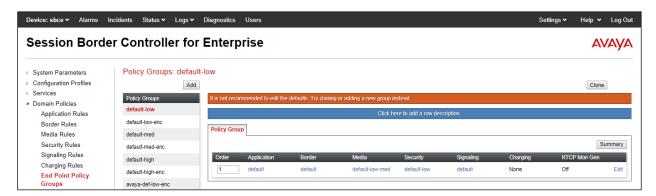

#### 7.7 Network & Flows

The **Network & Flows** feature for SIP allows you to view aggregate system information, and manage various device-specific parameters which determine how a particular device will function when deployed in the network. Specifically, you have the ability to define and administer various device-specific protection features such as Message Sequence Analysis (MSA) functionality, end-point and session call flows.

#### 7.7.1 Network Management

- 1. Select **Network & Flows** → **Network Management** from the menu on the left-hand side.
- 2. The **Interfaces** tab displays the enabled/disabled interfaces. In the reference configuration, interfaces A1 (private) and B1 (public) interfaces are used.
- 3. Select the **Networks** tab to display the IP provisioning for the A1 and B1 interfaces. These values are normally specified during installation. These can be modified by selecting **Edit**; however some of these values may not be changed if associated provisioning is in use.

Note: B1 has two IP Addresses configured for each interface. One is used for SIP trunking, another one is used for Remote worker. Configuration for Remote worker is out of scope of this document.

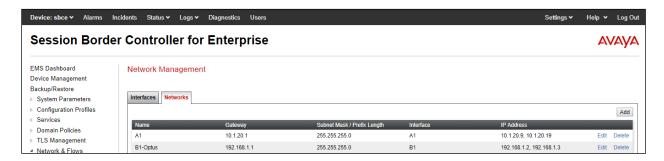

#### 7.7.2 Media Interfaces

- 1. Select **Network & Flows** from the menu on the left-hand side (not shown).
- 2. Select Media Interface.
- 3. Select **Add** (not shown). The **Add Media Interface** window will open. Enter the following:
  - Name: Media A1.
  - **IP Address**: **10.1.20.9** (Avaya SBCE A1 address).
  - Port Range: 35000-40000.
- 4. Click **Finish** (not shown).
- 5. Select **Add** (not shown). The **Add Media Interface** window will open. Enter the following:
  - Name: Optus media.
  - **IP Address**: **192.168.1.2** (Avaya SBCE B1 address).
  - Port Range: 35000-40000.

6. Click **Finish** (not shown). Note that changes to these values require an application restart. The completed **Media Interface** screen is shown below.

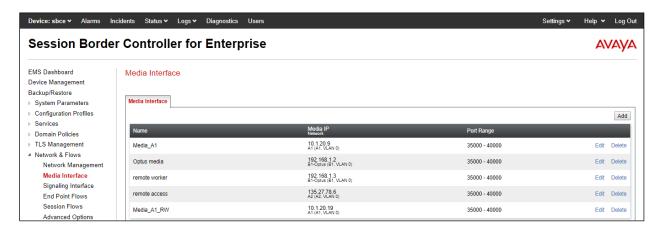

## 7.7.3 Signaling Interface

- 1. Select **Network & Flows** from the menu on the left-hand side (not shown).
- 2. Select **Signaling Interface**.
- 3. Select **Add** (not shown) and enter the following:
  - Name: Signaling\_A1.
  - **IP Address**: **10.1.20.9** (Avaya SBCE A1 address).
  - TCP Port: 5060.UDP Port: 5060.TLS Port: 5060.
- 4. Click **Finish** (not shown).
- 5. Select **Add** again, and enter the following:
  - Name: Optus Signaling.
  - **IP Address**: **192.168.1.2** (Avaya SBCE B1 address).
  - UDP Port: 5060.
- 6. Click **Finish** (not shown). Note that changes to these values require an application restart.

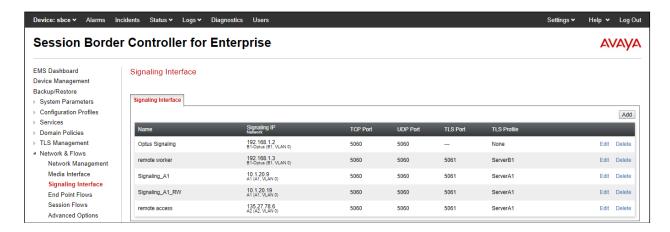

## 7.7.4 Endpoint Flows - For Session Manager

- 1. Select **Network & Flows** → **Endpoint Flows** from the menu on the left-hand side (not shown).
- 2. Select the **Server Flows** tab (not shown).
- 3. Select **Add**, (not shown) and enter the following:
  - Name: Session Manager.
  - SIP Server Profile: Session Manager.
  - URI Group: \*.
  - Transport: \*.
  - Remote Subnet: \*.
  - Received Interface: Optus Signaling.
  - Signaling Interface: Signaling\_A1.
  - Media Interface: Media\_A1.
  - End Point Policy Group: default-low.
  - Routing Profile: Optus EV.
  - Topology Hiding Profile: Session Manager.
  - Let other values default.
- 4. Click Finish.

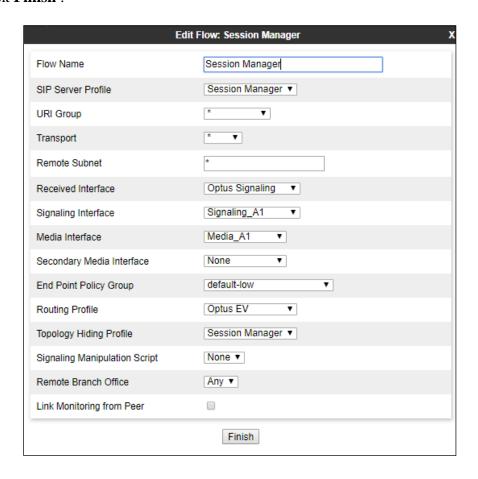

# 7.7.5 Endpoint Flows – For Optus EV

Repeat step 1 through 4 from Section 7.7.4, with the following changes:

- Name: Optus EV.
- SIP Server Profile : Optus EV.
- URI Group: \*.
- Transport: \*.
- Remote Subnet: \*.
- Received Interface: Signaling\_A1.
- Signaling Interface: Optus Signaling.
- Media Interface: Optus media.
- End Point Policy Group: default-low.
- Routing Profile: Session Manager.
- Topology Hiding Profile: Optus EV.

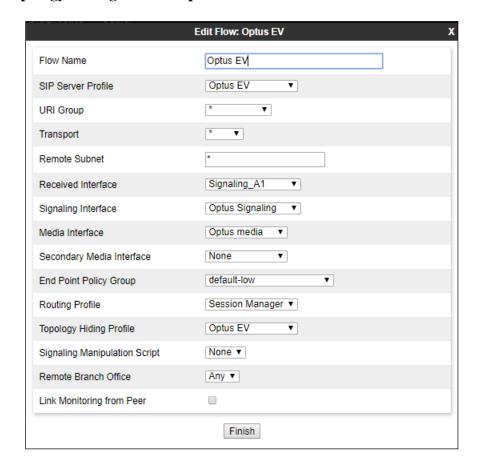

# 8. Verification Steps

The following steps may be used to verify the configuration.

# 8.1 Avaya Session Border Controller for Enterprise

Log into the Avaya SBCE as shown in **Section 7**. Across the top of the display are options to display **Alarms**, **Incidents**, **Logs**, and **Diagnostics**. In addition, the most recent Incidents are listed in the lower right of the screen.

#### **Protocol Traces**

The Avaya SBCE can take internal traces of specified interfaces.

- 1. Navigate to **Monitoring & Logging** → **Trace**.
- 2. Select the **Packet Capture** tab and select the following:
  - Select the desired **Interface** from the drop down menu (e.g., **B1**).
  - Specify the Maximum Number of Packets to Capture (e.g., 10000).
  - Specify a Capture Filename (e.g., test.pcap).
  - Unless specific values are required, the default values may be used for the **Local Address**, **Remote Address**, and **Protocol** fields.
  - Click **Start Capture** to begin the trace.

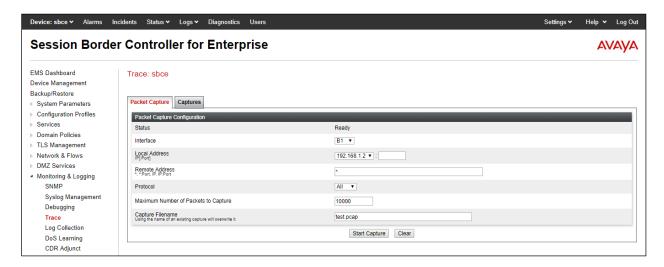

The capture process will initialize and then display the following **In Progress** status window:

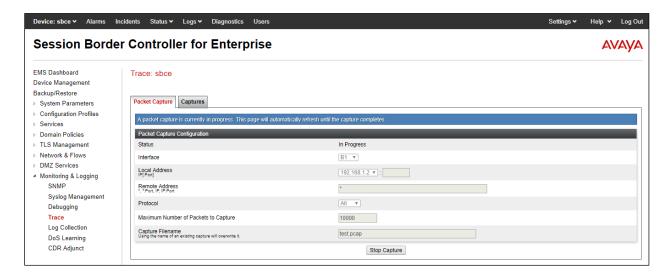

- 3. Run the test.
- 4. When the test is completed, select the **Stop Capture** button shown above.
- 5. Click on the **Captures** tab and the packet capture is listed as a .pcap file with the date and time added to filename specified in **Step 2**.
- 6. Click on the **File Name** link to download the file and use Wireshark to open the trace.

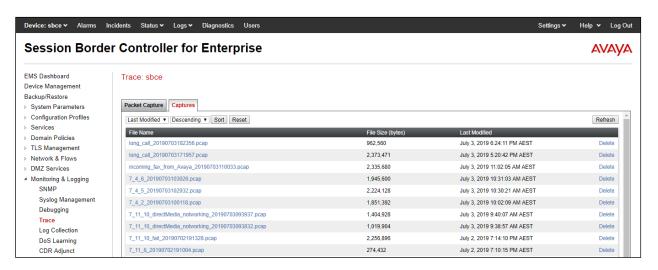

The following section details various methods and procedures to help diagnose call failure or service interruptions. As detailed in previous sections, the demarcation point between the Optus Evolve Voice Service and the customer SIP PABX is the customer SBC.

On either side of the SBC, various diagnostic commands and tools may be used to determine the cause of the service interruption. These diagnostics can include:

- Ping from the SBC to the Optus network gateway.
- Ping from the SBC to the Session Manager.

- Ping from the Optus network towards the customer SBC.
- Note any Incidents or Alarms on the Dashboard screen of the SBC.

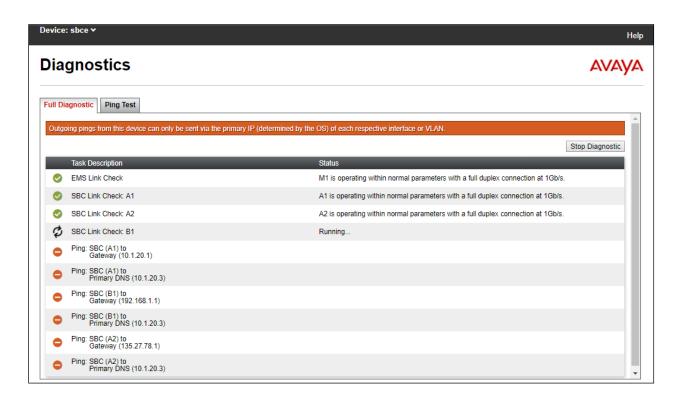

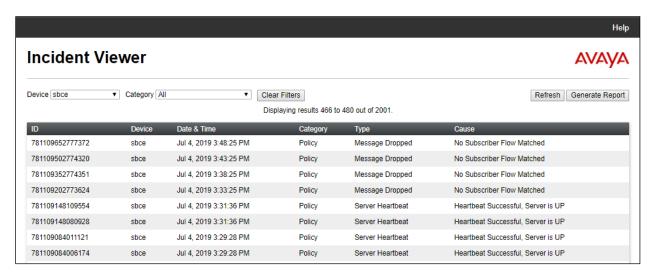

# 8.2 Avaya Aura® Communication Manager

The following examples are only a few of the monitoring commands available on Communication Manager.

Verify signaling status, trunk status

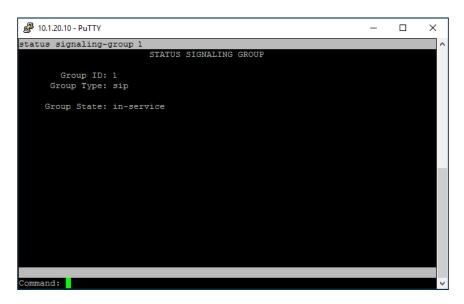

# 8.3 Avaya Aura® Session Manager Status

The Session Manager configuration may be verified via System Manager.

1. Using the procedures described in **Section 6**, access the System Manager GUI. From the **Home** screen, under the **Elements** heading, select **Session Manager**.

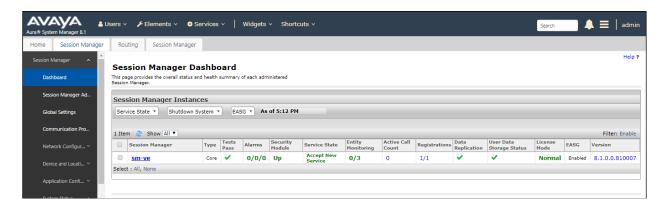

- The Session Manager Dashboard is displayed. Note that the Test Passed, Alarms, Service State, and Data Replication columns, all show good status. In the Entity Monitoring Column, Session Manager shows that there are 0 (zero) alarms out of the 3 Entities defined.
- 3. Clicking on the **0/3** entry in the **Entity Monitoring** column, results in the following display:

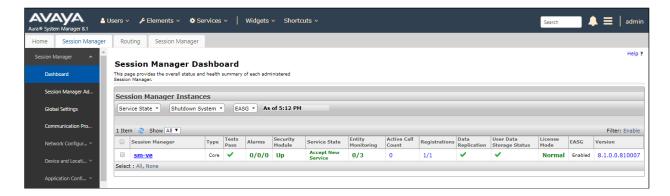

Options messages between Avaya SBCE and Session Manager:

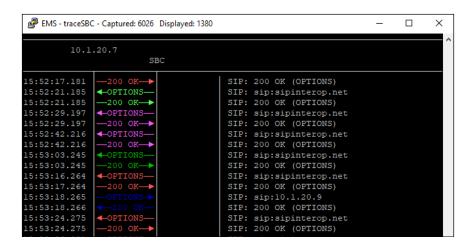

# 8.4 Telephony Services

- 1. Place inbound/outbound calls, answer the calls, and verify that two-way talk path exists. Verify that the call remains stable for several minutes and disconnects properly.
- 2. Verify basic call functions such as hold, transfer, and conference.
- 3. Verify the use of DTMF signaling.

# 9. Conclusion

As illustrated in these Application Notes, Avaya Aura® Communication Manager 8.1, Avaya Aura® Session Manager 8.1, and Avaya Session Border Control for Enterprise 8.0 can be configured to interoperate successfully with Optus Evolve Voice SIP Trunking service. This solution allows enterprise users access to the PSTN using the Optus Evolve Voice SIP Trunking service connection. Please refer to **Section 2.2** for exceptions.

## 10. Additional References

This section references the documentation relevant to these Application Notes. Additional Avaya product documentation is available at <a href="http://support.avaya.com">http://support.avaya.com</a>.

- [1] Deploying Avaya Aura® Communication Manager in Virtualized Environment R8.1, Jun 2019
- [2] Administering Avaya Aura® Communication Manager R8.1, Jun 2019
- [3] Upgrading Avaya Aura® Communication Manager R8.1, Jun 2019
- [4] Deploying Avaya Aura® System Manager in Virtualized Environment Release 8.1, Jun 2019
- [5] Upgrading Avaya Aura® System Manager to Release 8.1, Jun 2019
- [6] Administering Avaya Aura® System Manager Release 8.1, Jun 2019
- [7] Deploying Avaya Aura® Session Manager in Virtualized Environment Release 8.1, Jun 2019
- [8] Upgrading Avaya Aura® Session Manager Release 8.1, Jun 2019
- [9] Administering Avaya Aura® Session Manager Release 8.1, Jun 2019
- [10] Deploying Avaya Session Border Controller for Enterprise Release 8.0, Mar 2019
- [11] Upgrading Avaya Session Border Controller for Enterprise Release 8.0, Feb 2019
- [12] Administering Avaya Session Border Controller for Enterprise Release 8.0, Feb 2018
- [13] Deploying and Updating Avaya Aura Media Server Appliance Release 8.0, Mar 2019
- [14] Implementing and Administering Avaya Aura Media Server Release 8.0, Apr 2019
- [15] Deploying and Upgrading Avaya G450 Branch Gateway Release 8.1, Jun 2019
- [16] Administering Avaya G450 Branch Gateway Release 8.1, Jun 2019
- [17] Deploying Avaya Aura® Messaging using VMware® in the Virtualized Environment, Mar 2019
- [18] Administering Avaya Aura® Messaging, Mar 2019
- [19] RFC 3261 SIP: Session Initiation Protocol, http://www.ietf.org/

#### ©2019 Avaya Inc. All Rights Reserved.

Avaya and the Avaya Logo are trademarks of Avaya Inc. All trademarks identified by ® and TM are registered trademarks or trademarks, respectively, of Avaya Inc. All other trademarks are the property of their respective owners. The information provided in these Application Notes is subject to change without notice. The configurations, technical data, and recommendations provided in these Application Notes are believed to be accurate and dependable, but are presented without express or implied warranty. Users are responsible for their application of any products specified in these Application Notes.

Please e-mail any questions or comments pertaining to these Application Notes along with the full title name and filename, located in the lower right corner, directly to the Avaya DevConnect Program at <a href="mailto:devconnect@avaya.com">devconnect@avaya.com</a>.